### **S32K148 EVB**

#### **QUICK START GUIDE**

#### REV1

APPLIES FOR: S32K148 EVB (SCH-29644 REV A/B)

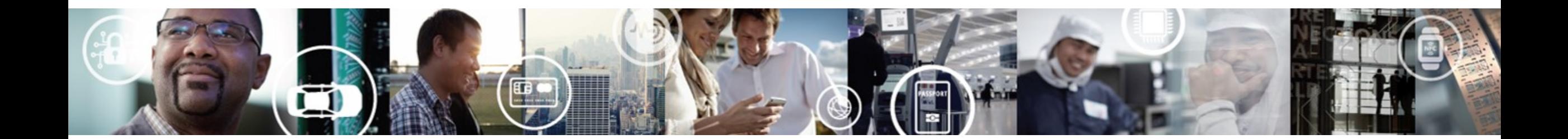

**SECURE CONNECTIONS** 

FOR A SMARTER WORLD

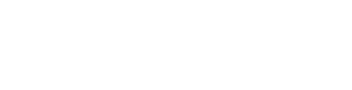

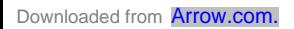

### **Contents:**

- Get to Know S32K148 EVB
- Out of the Box Setup
- Introduction to OpenSDA
- S32DS IDE basics:
	- − Download
	- − Create a project
	- − Create a project from SDK example
- S32DS Debug basics
- Create a P&E debug configuration
- Using Ethernet and QuadSPI on the S32K148EVB

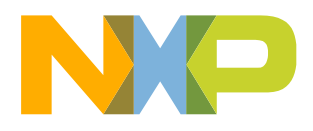

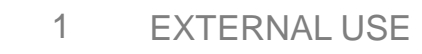

#### **Get to know the S32K148EVB**

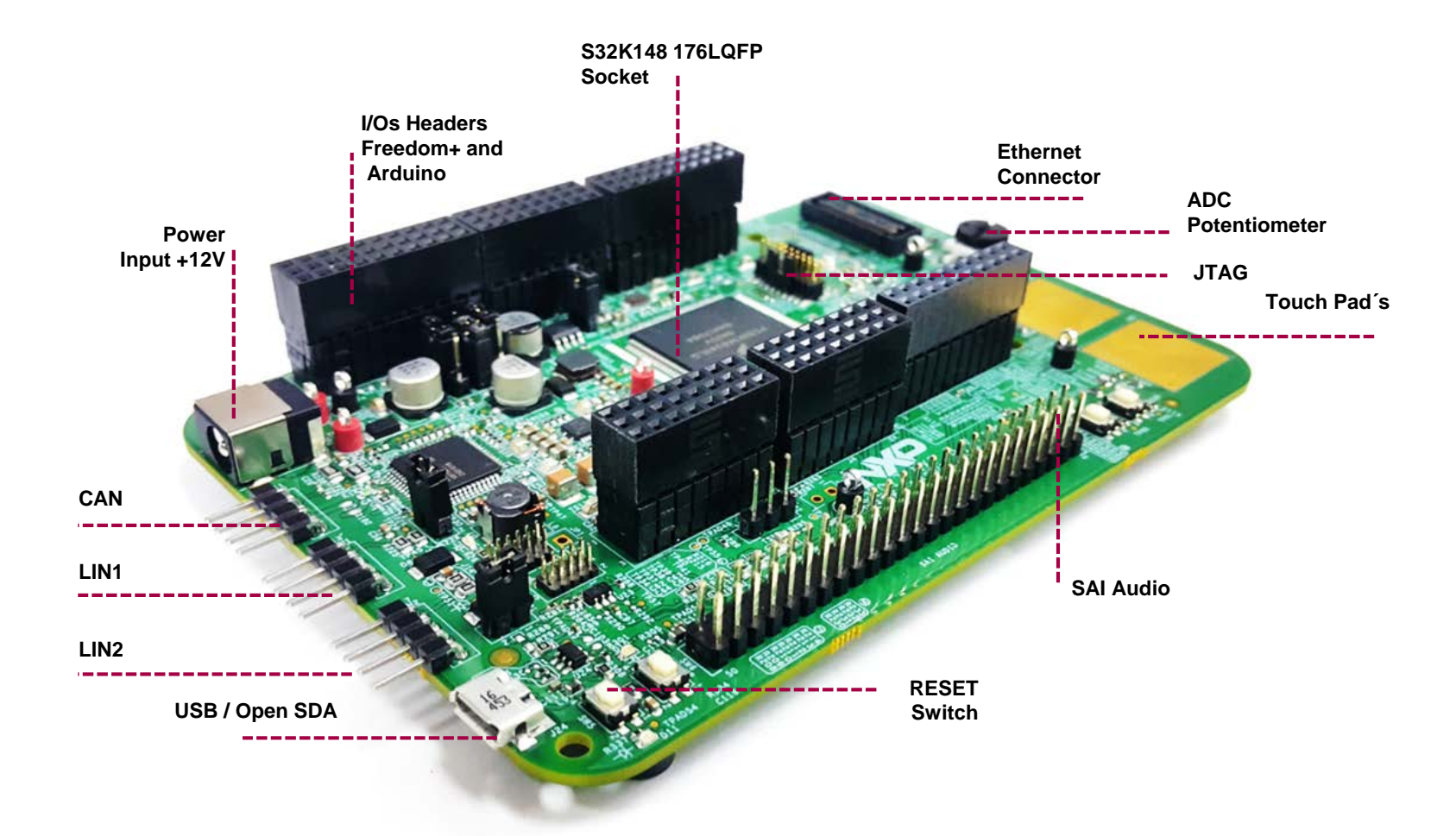

The **S32K148EVB** is a development platform for S32K Microcontrollers.

Features include easy access to all MCU I/O´s, a standard-based form factor compatible with the Arduino™ pin layout, providing a broad range of expansion board options, and an USB serial port interface for connection to the IDE, the board has option to be powered via USB or an external power supply.

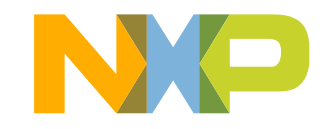

### **S32K148 EVB Features:**

- Supports **S32K148 176LQFP**
- Arduino<sup>™</sup> UNO footprint-compatible with expansion "shield" support
- Integrated open-standard serial and debug adapter (OpenSDA) with support for several industry-standard debug interfaces
- Easy access to the MCU I/O header pins for prototyping
- On-chip connectivity for CAN, LIN, UART/SCI.
- SBC UJA1132 with 2 LIN physical layers and 1 CAN physical layer
- Potentiometer for precise voltage and analog measurement
- RGB LED
- Two push-button switches (SW2 and SW3) and two touch electrodes
- External flash memory MX25L6433F on board
- Ethernet connector compatible with different ethernet daughter carts
- Voltage supply options for 3.3v or 5v.
- Flexible power supply options
	- microUSB or
	- external 12V power supply
- 3 EXTERNAL USE

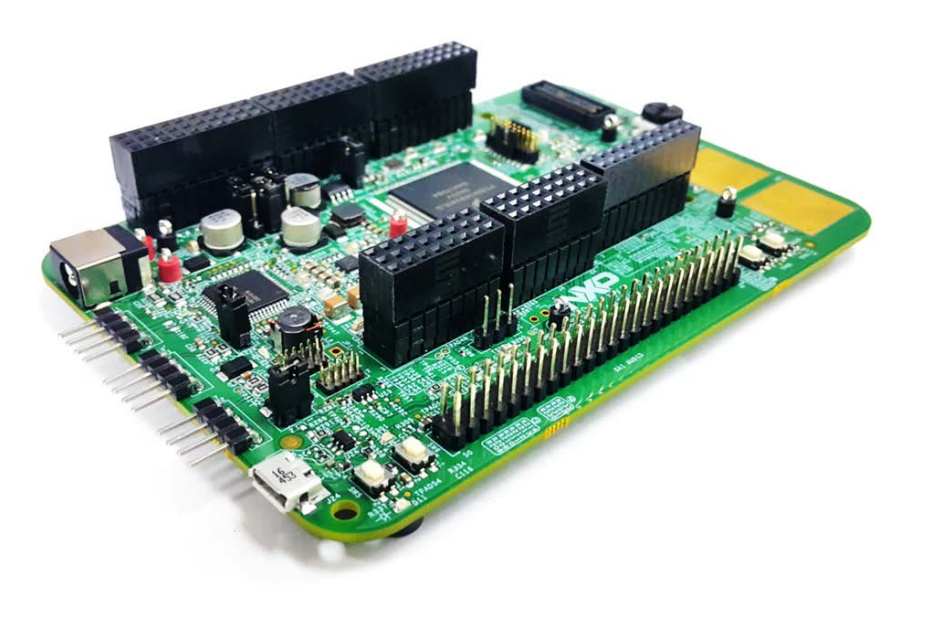

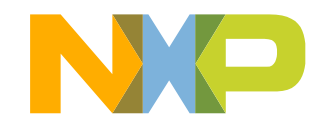

#### **S32K148 EVB Features: CAN and LIN connectors**

J11

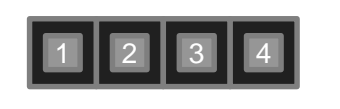

1. CANH 2 .CANL 3. VBAT [by 0 RESISTOR - DNP] 4. GND

J13

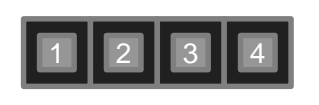

1. LIN1 2 .VBAT 3. NC 4. GND

J17

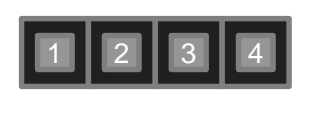

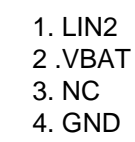

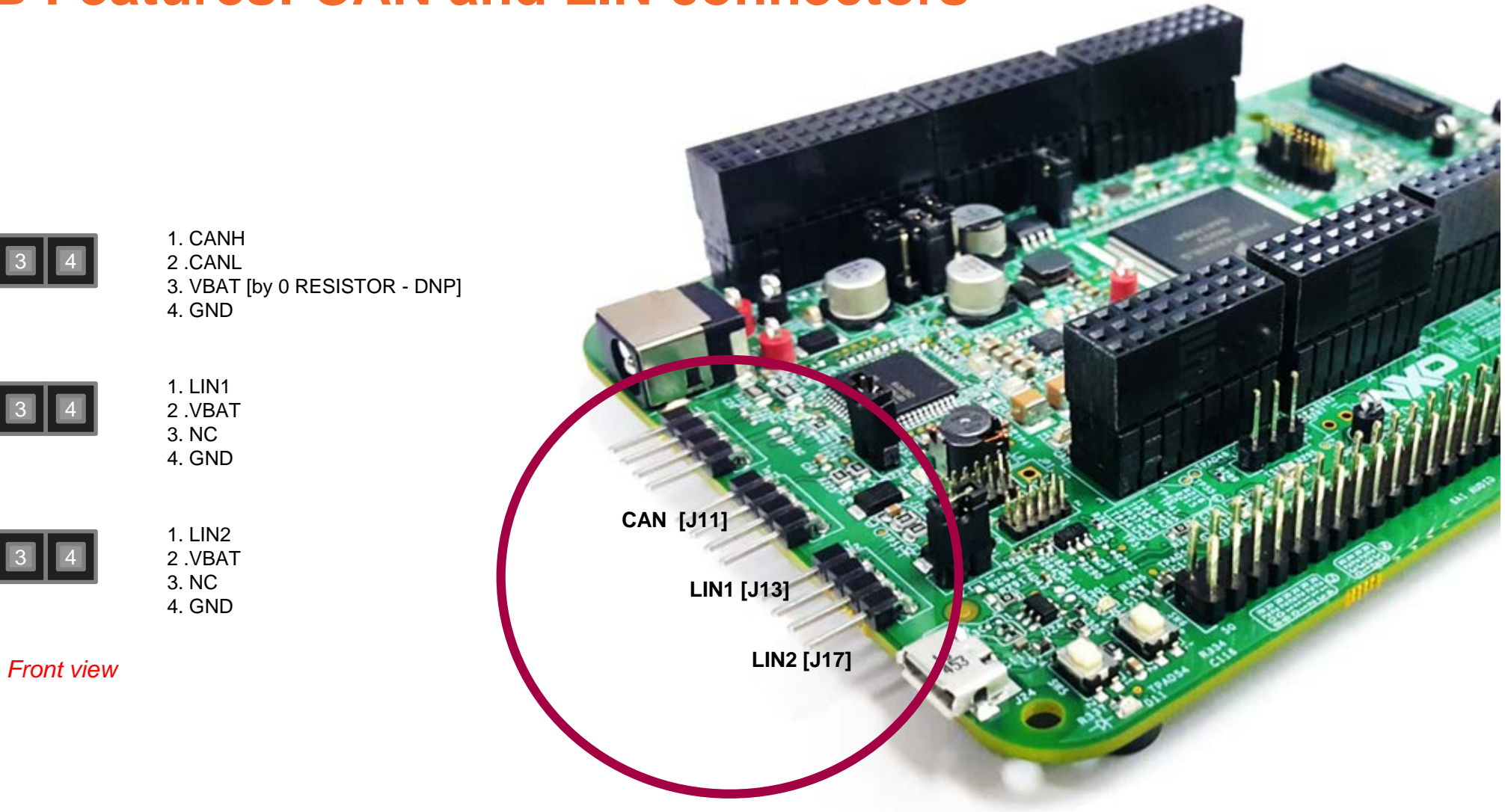

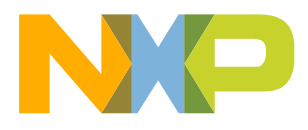

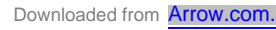

### **S32K148 EVB Features: USB/OpenSDA**

OpenSDA is a serial and debug adapter that is built into several NXP® evaluation boards. It provides a bridge between your computer (or other USB host) and the embedded target processor, which can be used for debugging, flash programming, and serial communication, all over a simple USB cable.

The OpenSDA hardware consists of a circuit featuring a Kinetis® K2x microcontroller with an integrated USB controller. On the software side, it implements a mass storage device bootloader which offers a quick and easy way to load OpenSDA applications such as flash programmers, run-control debug interfaces, serial to USB converters, and more.

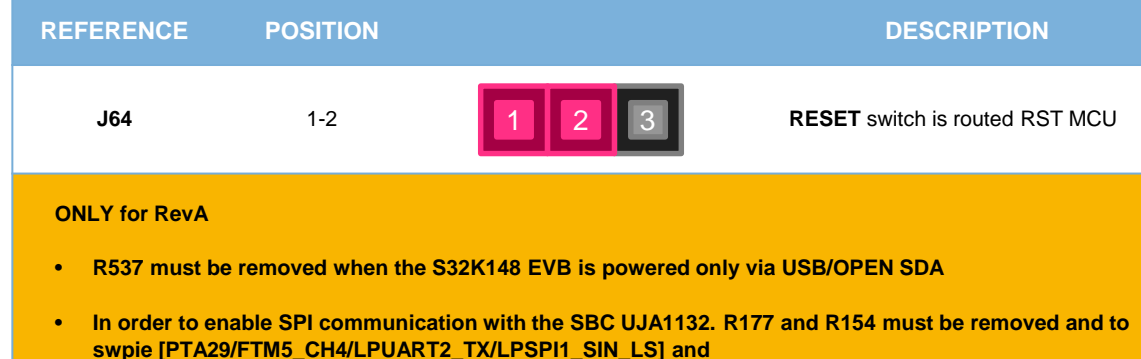

**[PTA27/FTM5\_CH2/LPSPI1\_SOUT/LPUART0\_TX\_LS] by external wires.**

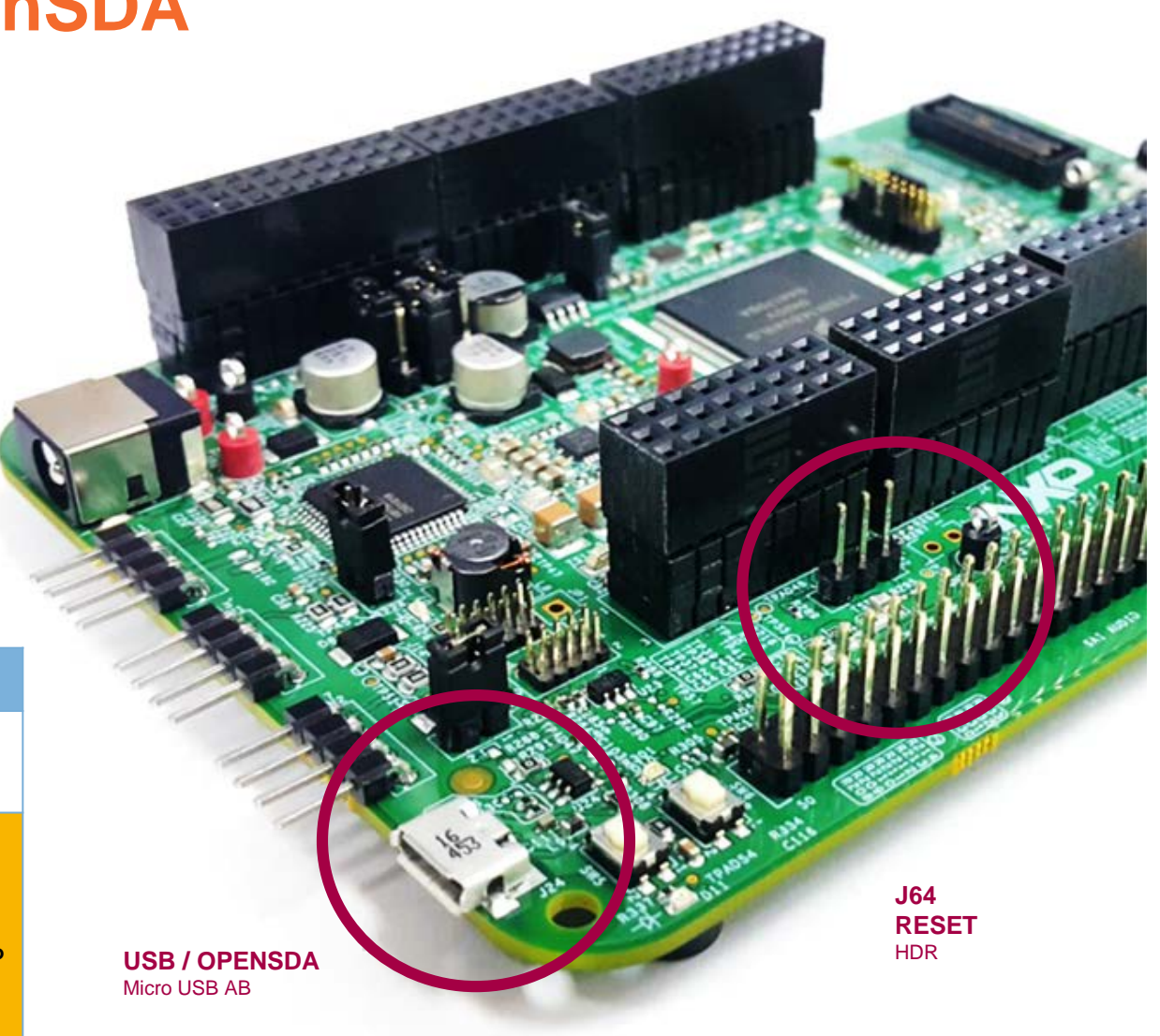

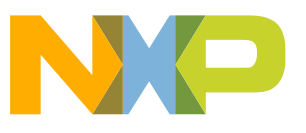

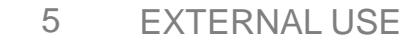

#### **S32K148 EVB Features: JTAG Debug Connector**

The following table shows the pinout of the debug connector used on the **S32K148EVB-Q144/Q176**

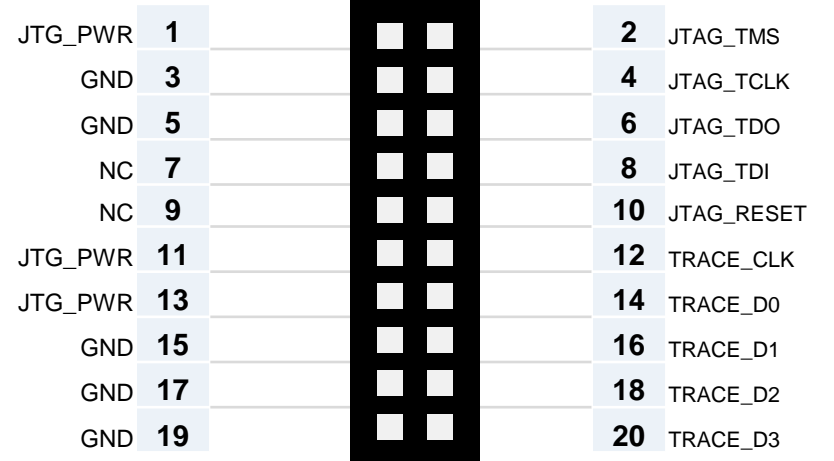

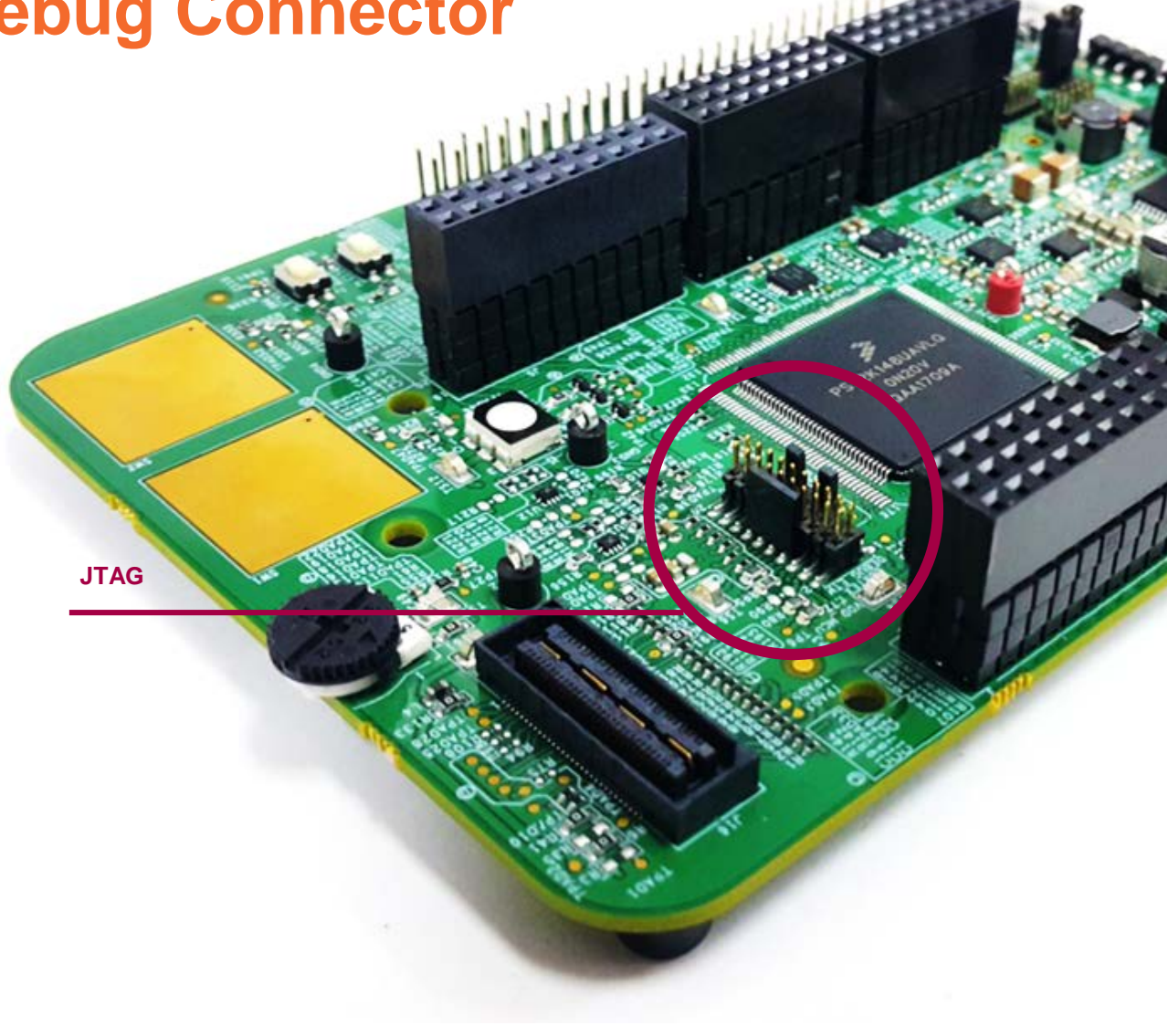

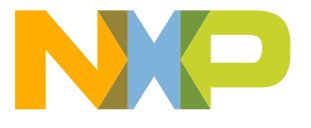

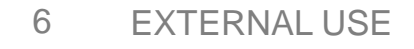

### **Jumper Settings**

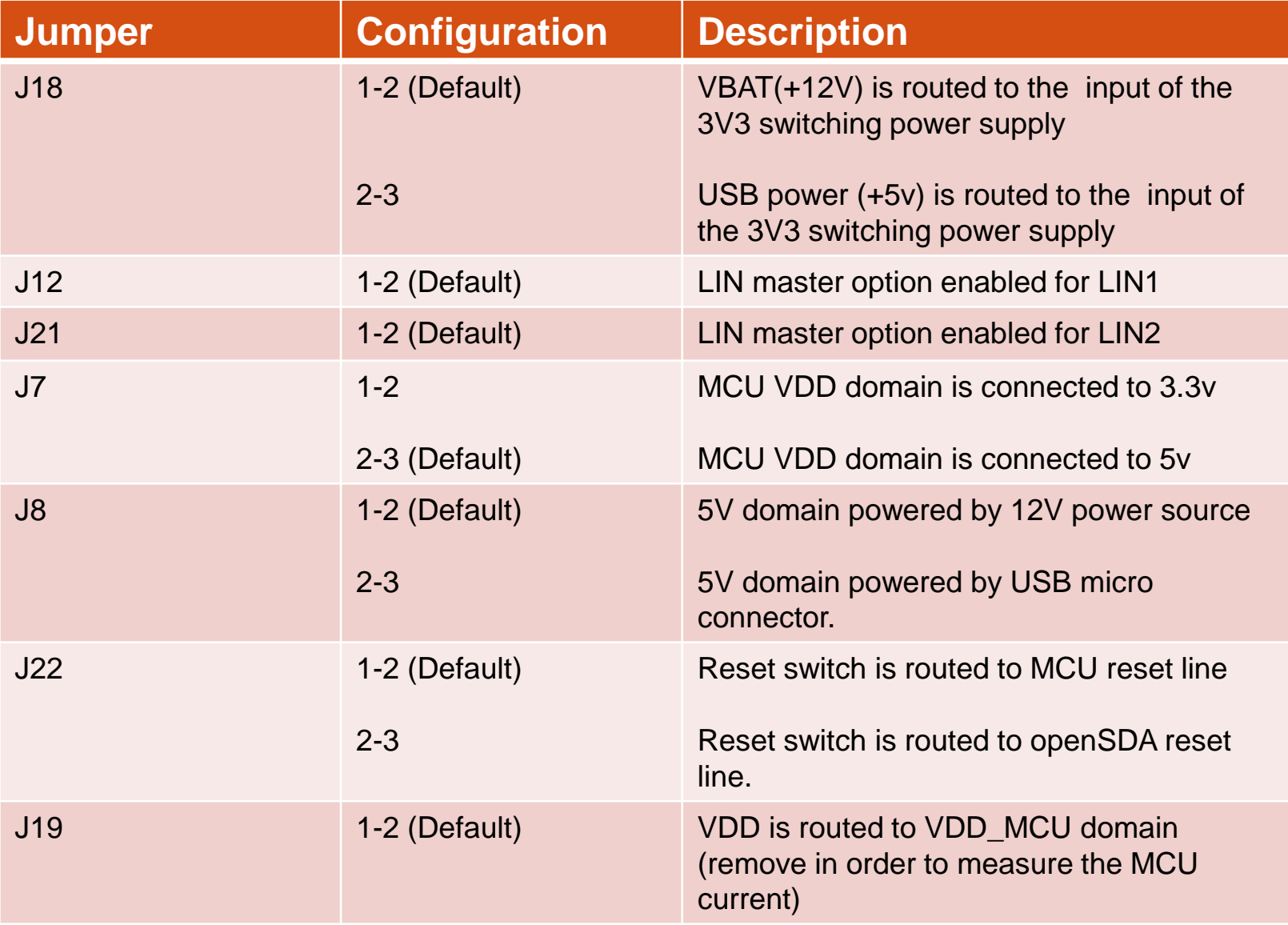

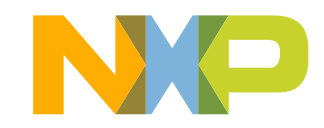

### **HMI mapping**

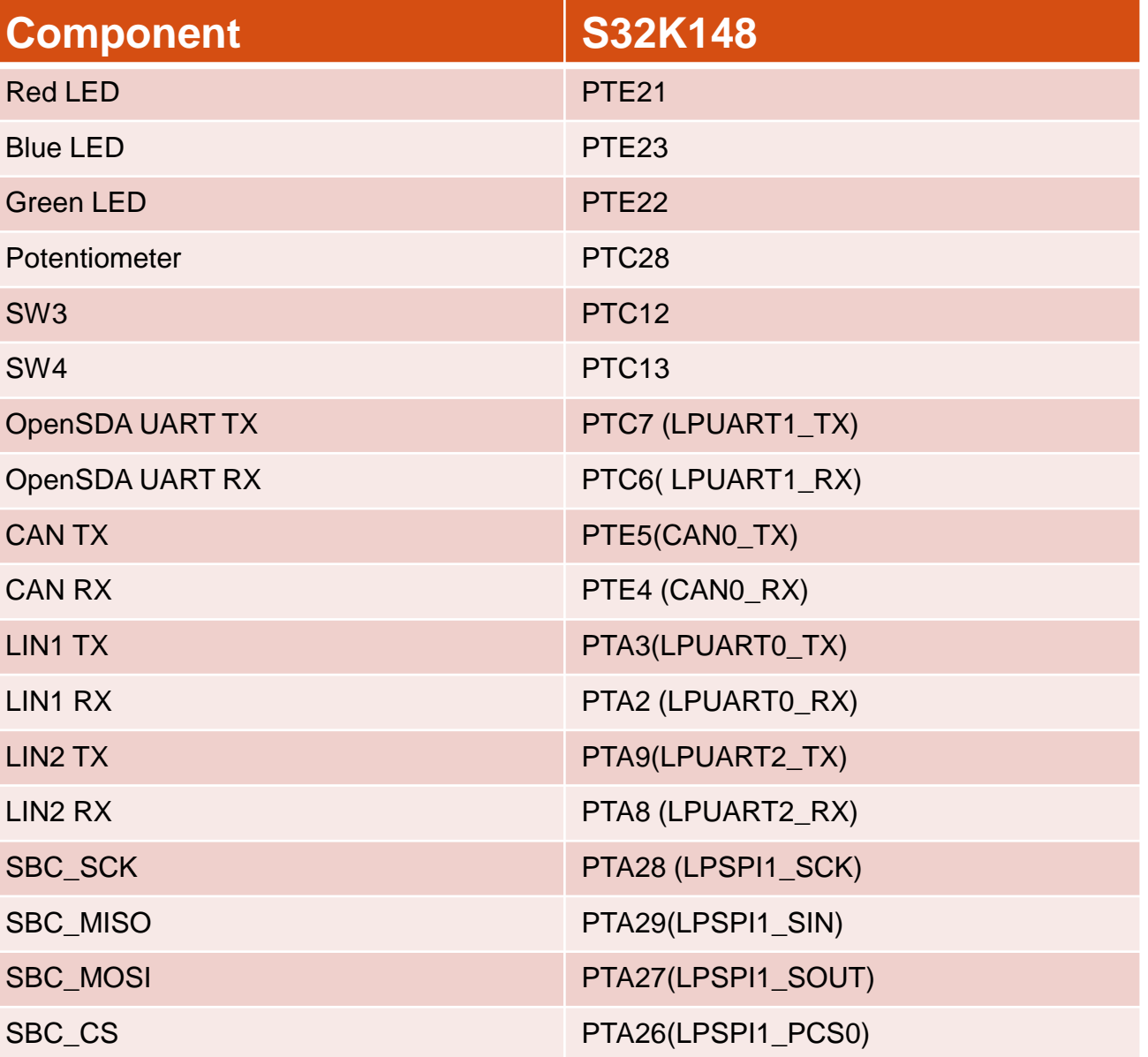

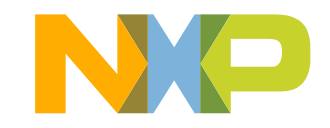

## **S32K148 EVB OUT OF THE BOX**

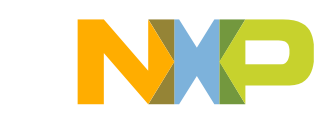

### **Step 1: Power up the Board – EVB Power Supplies**

- The S32K148-EVB evaluation board powers from a USB or external 12V power supply. By default USB power is enabled with J8 (check slide 8)
- Connect the USB cable to a PC using supplied USB cable .
- Connect other end of USB cable (microUSB) to mini-B port on S32K148EVB at J24
- Allow the PC to automatically configure the USB drivers if needed
- Debug is done using OpenSDA through J24

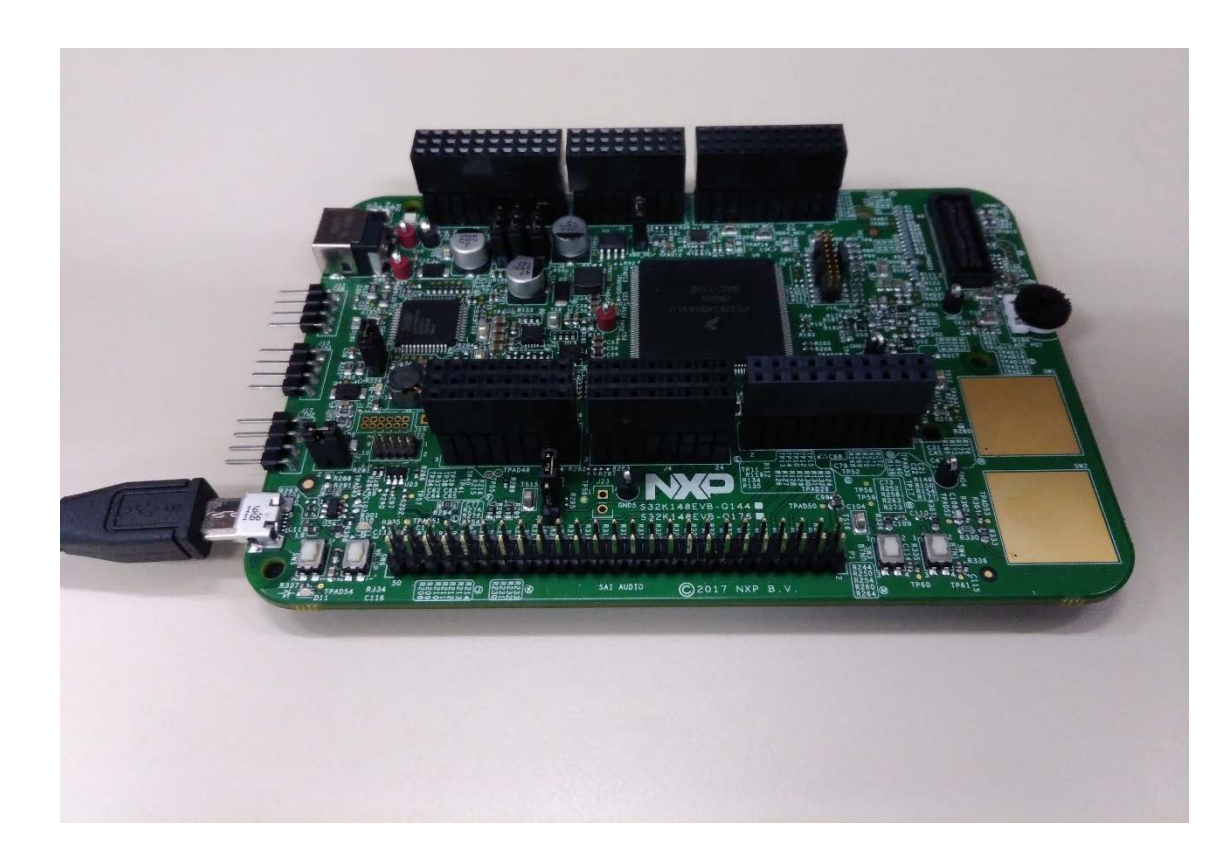

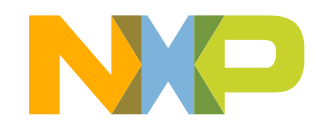

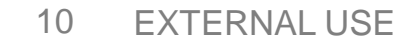

#### **Step 1: Power up the Board – Is it powered on correctly?**

- When powered through USB, LEDs D2 and D3 should light green
- Once the board is recognized, it should appear as a mass storage device in your PC with the name S32K148EVB

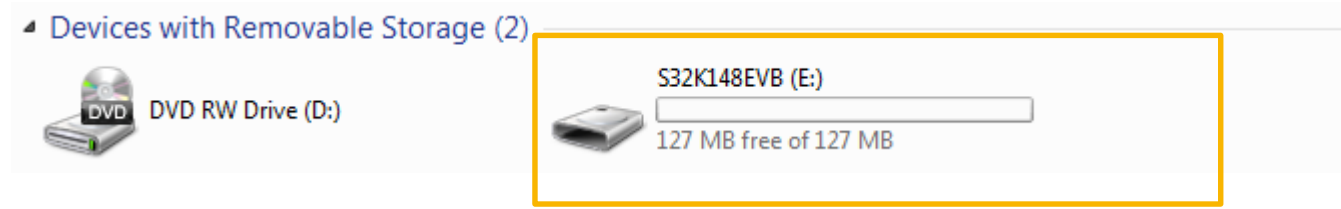

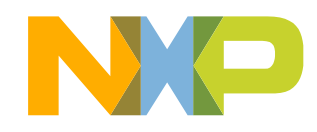

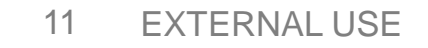

### **Step 1: Power up the Board – Is it powered on correctly?**

• Board is preloaded with a software, in which if either of the SW3 or SW4 buttons is pressed the LED will turn on with different color.

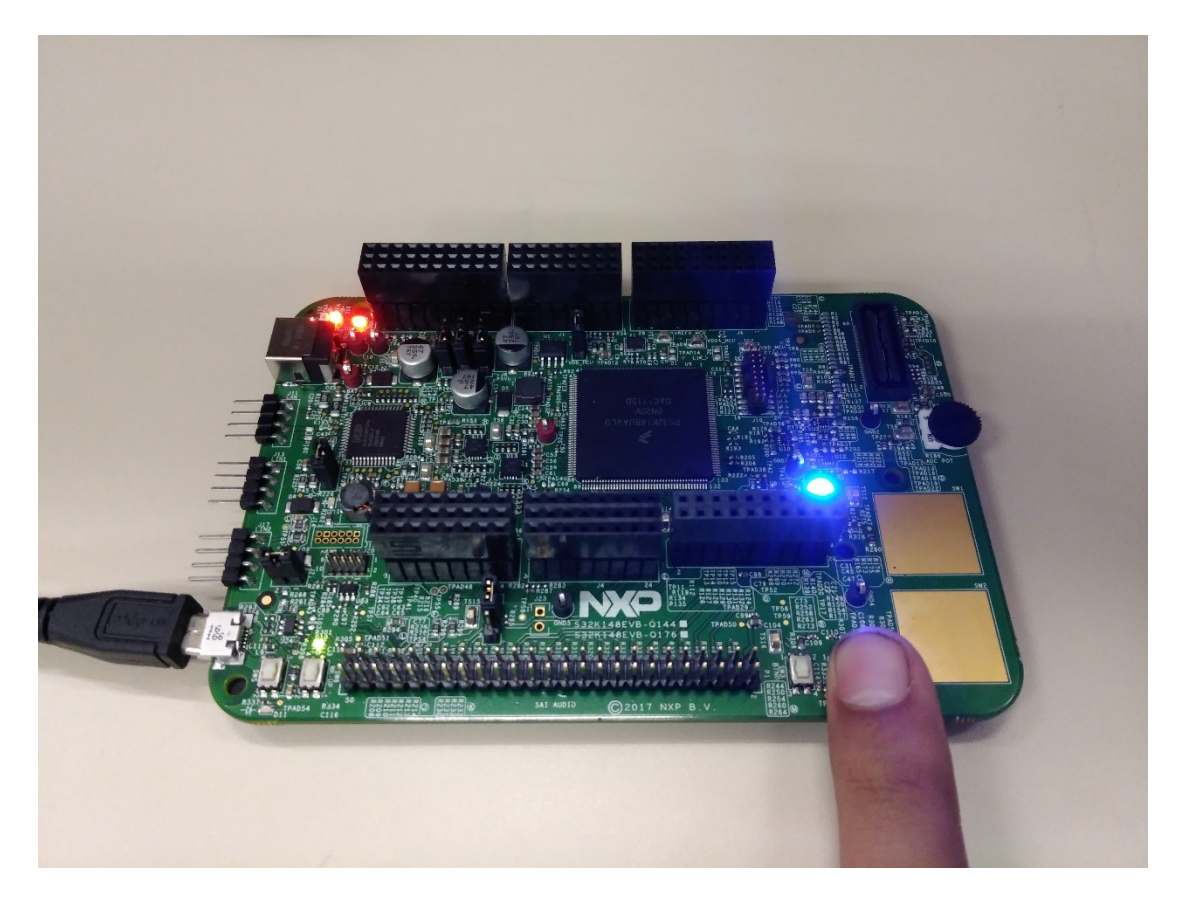

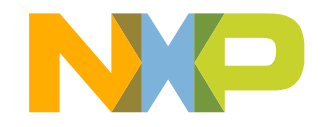

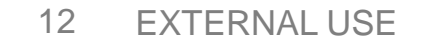

## **INTRODUCTION TO OPENSDA**

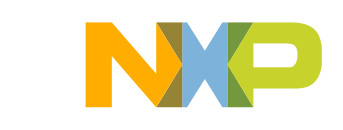

### **Introduction to OpenSDA: 1 of 2**

OpenSDA is an open-standard serial and debug adapter. It bridges serial and debug communications between a USB host and an embedded target processor. OpenSDA software includes a flash-resident USB mass-storage device (MSD) bootloader and a collection of OpenSDA Applications. S32K144 EVB comes with the MSD Flash Programmer OpenSDA Application preinstalled. Follow these instructions to run the OpenSDA Bootloader and update or change the installed OpenSDA Application.

#### **Enter OpenSDA Bootloader Mode**

- 1. Unplug the USB cable if attached
- 2. Set J104 on position 1-2.
- 3. Press and hold the Reset button (SW5)
- 4. Plug in a USB cable (not included) between a USB host and the OpenSDA USB connector (labeled "SDA")
- 5. Release the Reset button

A removable drive should now be visible in the host file system with a volume label of BOOTLOADER. You are now in OpenSDA Bootloader mode.

**IMPORTANT NOTE:** Follow the "Load an OpenSDA Application" instructions to update the MSD Flash Programmer on your S32K144 EVB to the latest version.

#### **Load an OpenSDA Application**

- 1. While in OpenSDA Bootloader mode, double-click *SDA\_INFO.HTML* in the *BOOTLOADER* drive. A web browser will open the OpenSDA homepage containing the name and version of the installed Application. This information can also be read as text directly from *SDA\_INFO.HTML*
- 2. Locate the *OpenSDA Applications*
- 3. Copy & paste or drag & drop the MSD Flash Programmer Application *to the BOOTLOADER drive*
- 4. Unplug the USB cable and plug it in again. The new OpenSDA Application should now be running and a *S32K144 EVB* drive should be visible in the host file system

You are now running the latest version of the MSD Flash Programmer. Use this same procedure to load other OpenSDA Applications.

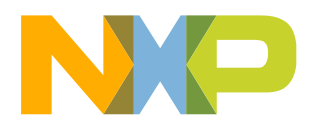

### **Introduction to OpenSDA: 2 of 2**

The MSD Flash Programmer is a composite USB application that provides a virtual serial port and an easy and convenient way to program applications into the KEA MCU. It emulates a FAT16 file system, appearing as a removable drive in the host file system with a volume label of EVB-S32K144. Raw binary and Motorola S-record files that are copied to the drive are programmed directly into the flash of the KEA and executed automatically. The virtual serial port enumerates as a standard serial port device that can be opened with standard serial terminal applications.

#### **Using the MSD Flash Programmer**

- 1. Locate the .srec file of your project , file is under the Debug folder of the S32DS project.
- 2. Copy & paste or drag & drop one of the .srec files to the EVB-S32K144 drive

The new application should now be running on the S32K144 EVB. Starting with v1.03 of the MSD Flash Programmer, you can program repeatedly without the need to unplug and reattach the USB cable before reprogramming.

Drag one of the .srec code for the S32K144 the S32K144 EVB board over USB to reprogram the preloaded code example to another example.

**NOTE:** Flash programming with the MSD Flash Programmer is currently only supported on Windows operating systems. However, the virtual serial port has been successfully tested on Windows, Linux and Mac operating systems.

#### **Using the Virtual Serial Port**

- 1. Determine the symbolic name assigned to the EVB-S32K144 virtual serial port. In Windows open Device Manager and look for the COM port named "PEMicro/Freescale – CDC Serial Port".
- 2. Open the serial terminal emulation program of your choice. Examples for Windows include Tera Term, PuTTY, and **HyperTerminal**
- 3. Press and release the Reset button (SW0) at anytime to restart the example application. Resetting the embedded application will not affect the connection of the virtual serial port to the terminal program.
- 4. It is possible to debug and communicate with the serial port at the same time, no need to stop the debug.

**NOTE:** Refer to the OpenSDA User's Guide for a description of a known Windows issue when disconnecting a virtual serial port while the COM port is in use.

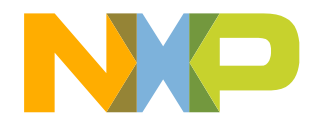

### **INSTALLING S32DS**

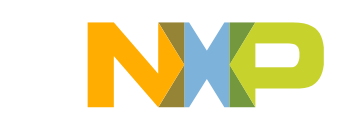

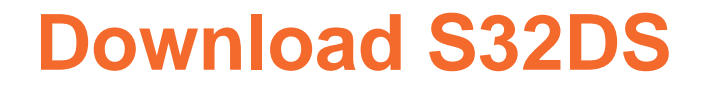

**Download S32DS from ARM based MCUs from:**

S32DS for ARM

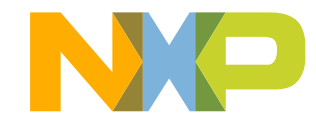

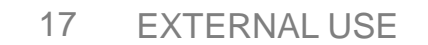

## **CREATE A NEW PROJECT IN S32 DESIGN STUDIO**

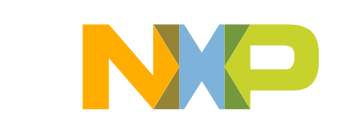

#### **Create New Project: First Time – Select a Workspace**

- Start program: Click on "S32 Design Studio for ARM" icon
- Select workspace:
	- − Choose default (see below example) or specify new one
	- − Suggestion: Uncheck the box "Use this as the default and do not ask again"
	- − Click OK

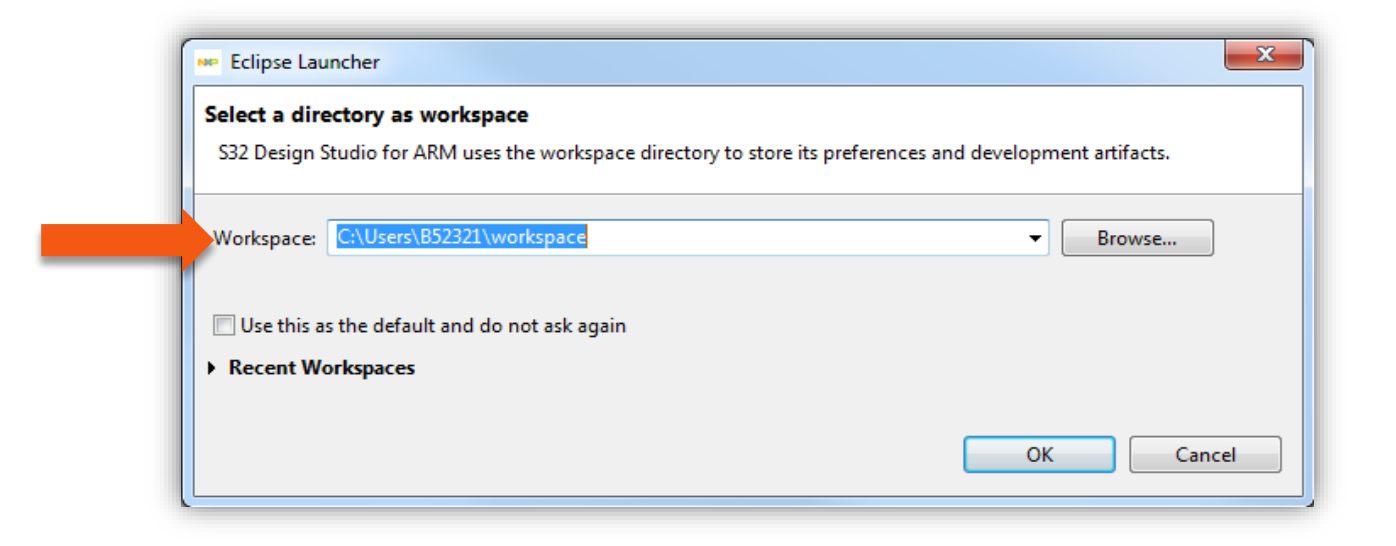

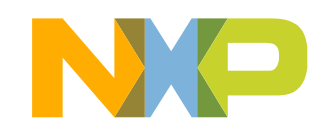

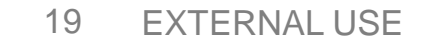

#### **Create New Project: Top Menu Selection**

#### • File – New –Project

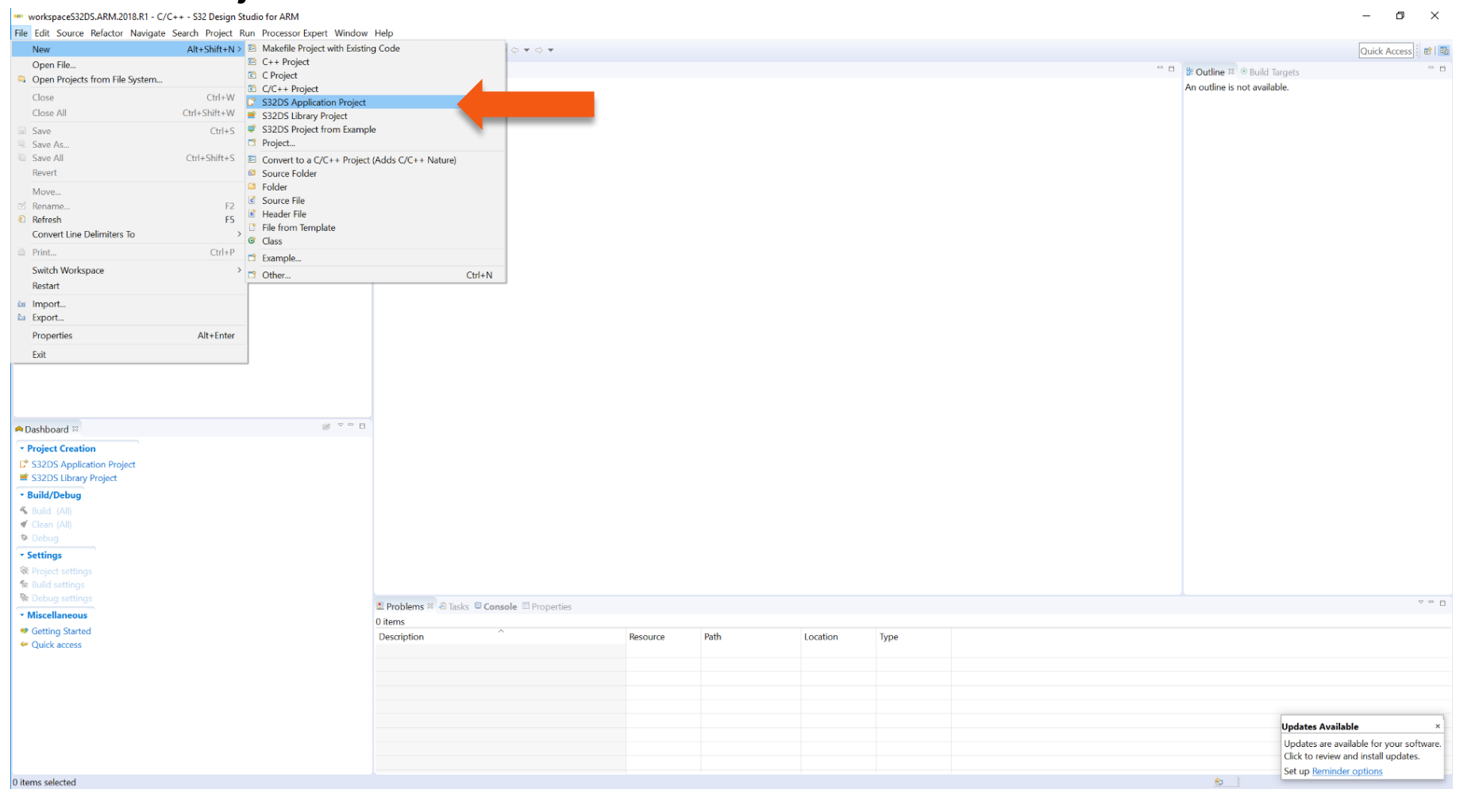

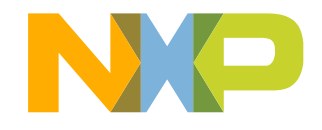

20 EXTERNAL USE

#### **Create New Project: S32DS Project**

- Project Name:
	- −Example: FirstProject
- Project Type:
	- −Select from inside executable or library folder
- Next

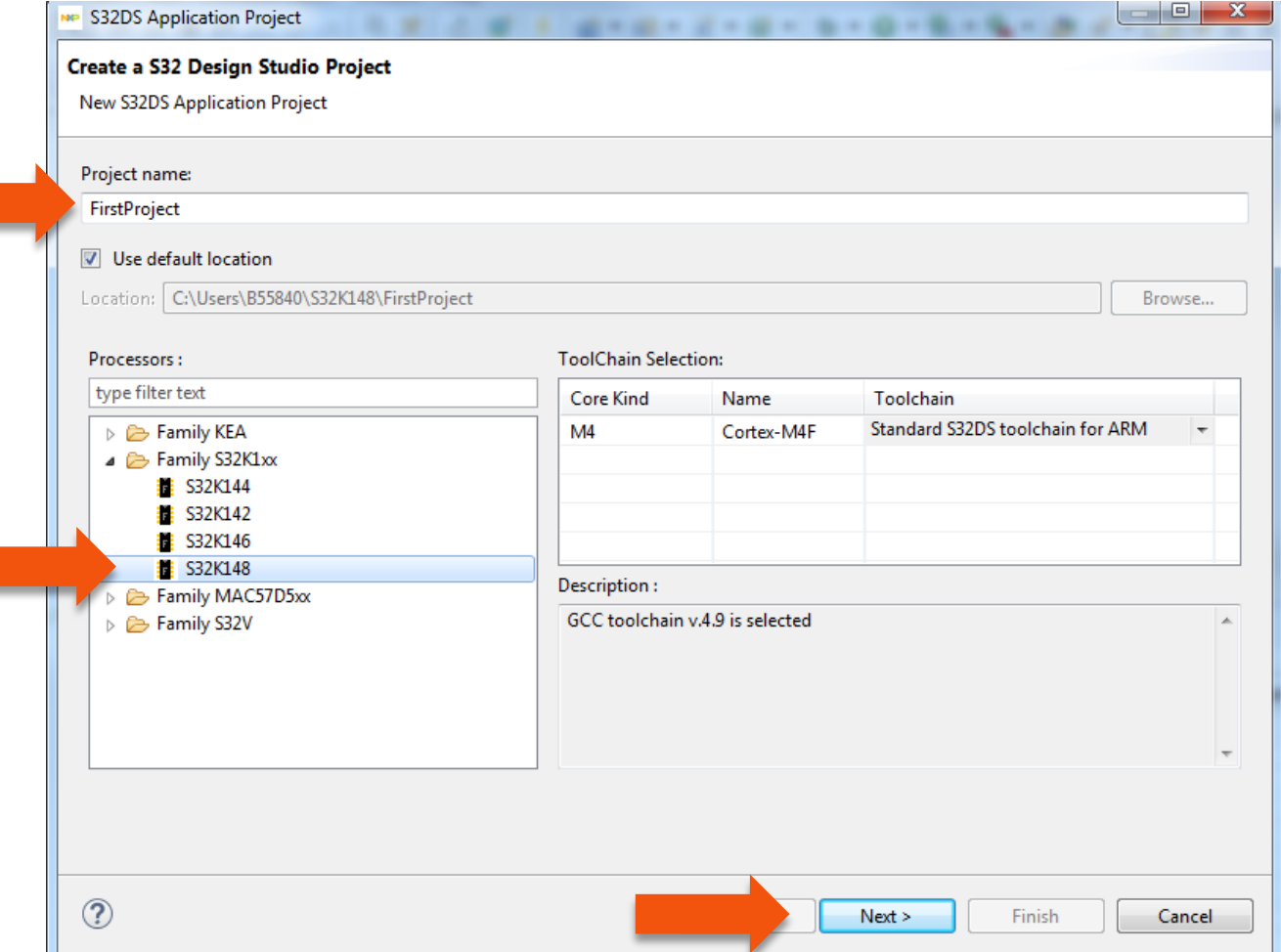

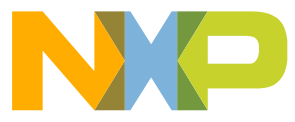

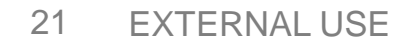

#### **Create New Project: S32DS Project**

- Select Debugger Support and Library Support
- Click Finish

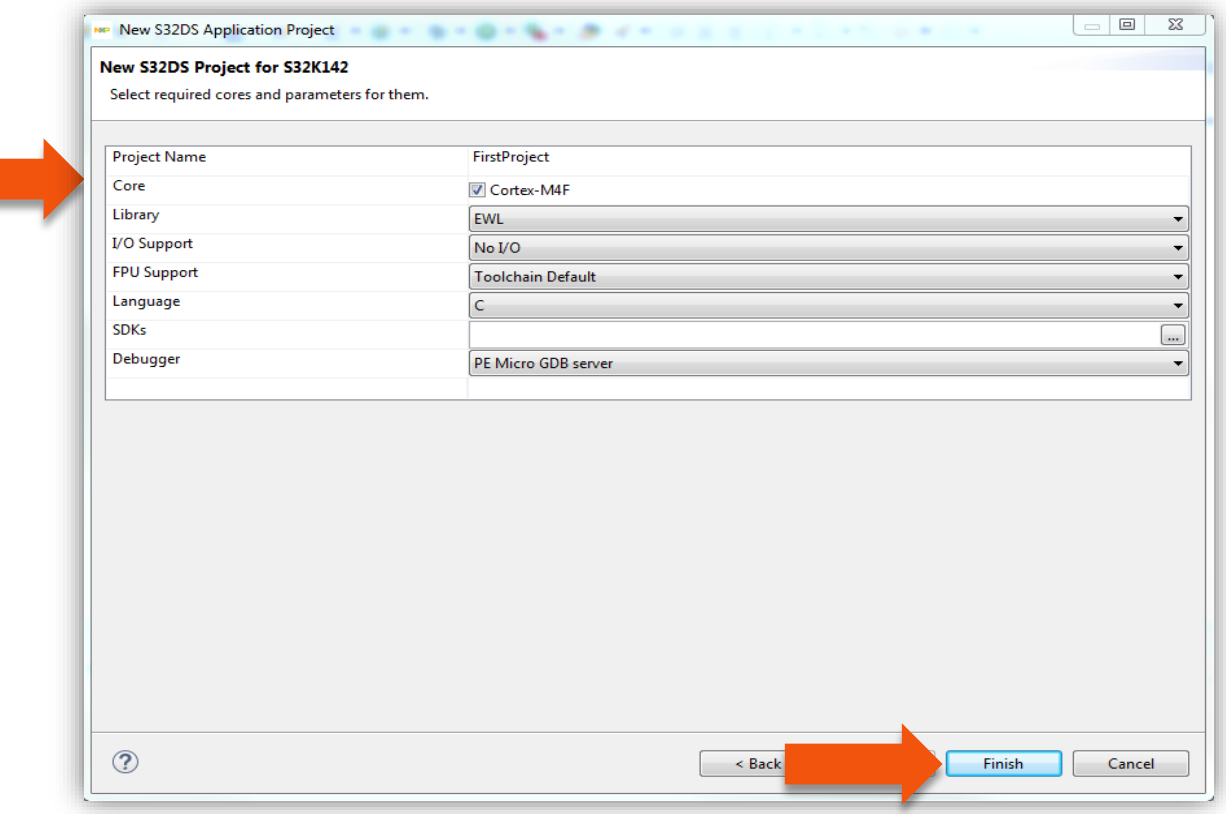

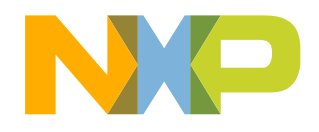

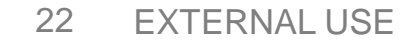

#### **OpenSDA Configuration**

- To Debug your project with OpenSDA, it is necessary to select the OpenSDA in the Debug Configuration.
- Select your project, and click on debug configuration

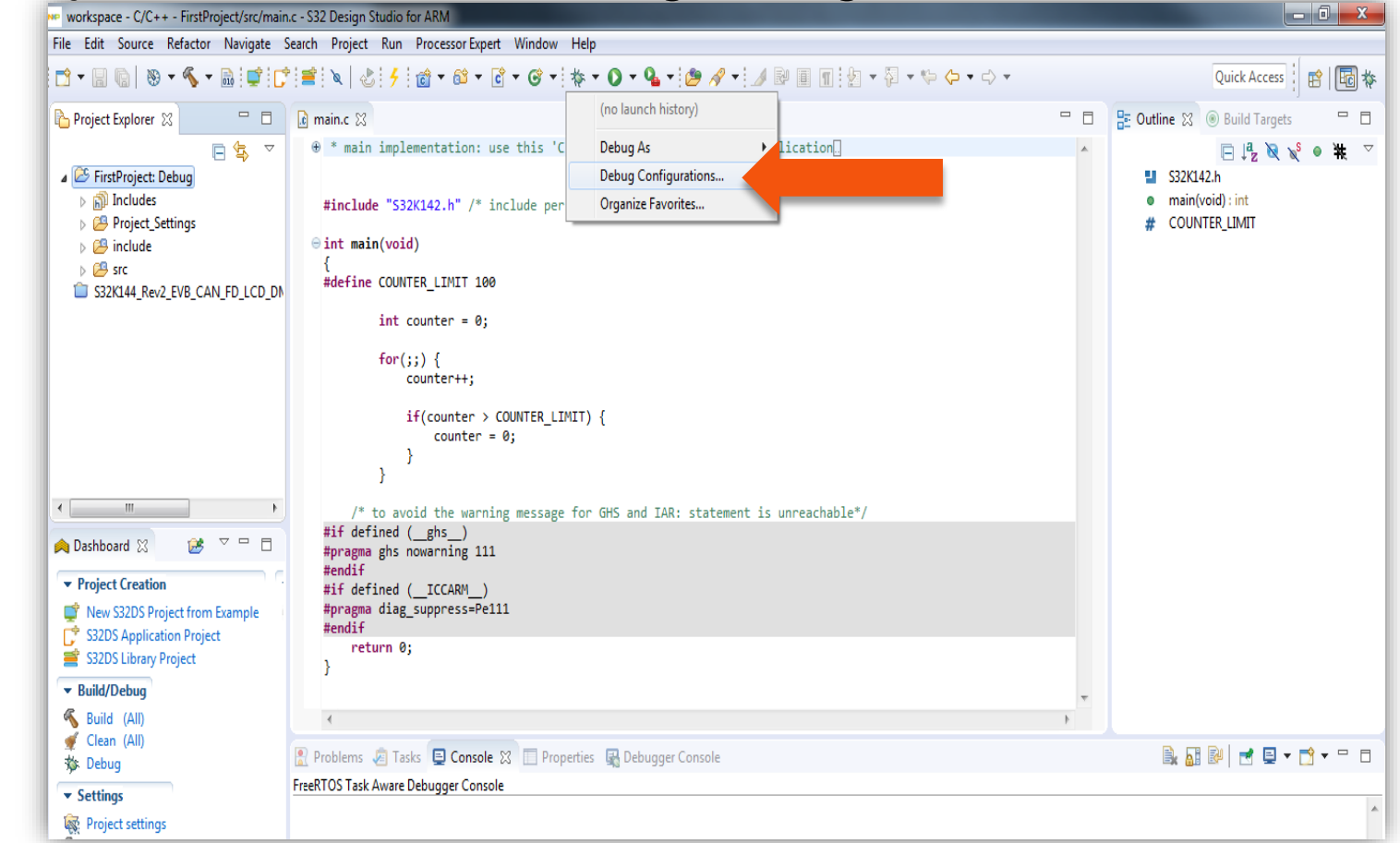

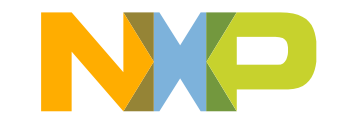

#### **OpenSDA Configuration**

- Select the Debug configuration under GDB PEMicro Interface Debugging
- Click on Debugger tab

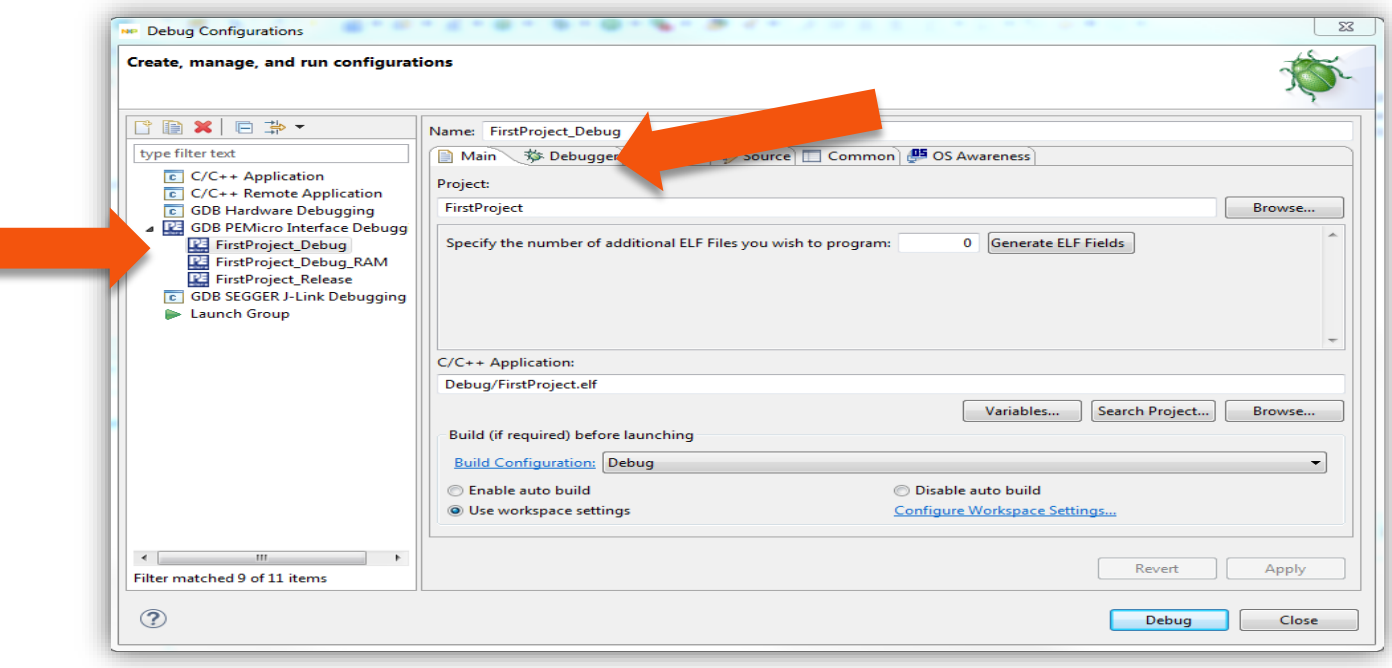

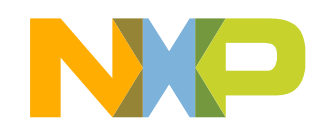

### **OpenSDA Configuration**

- Select OpenSDA as the interface, if your board is plugged should appear in the Port field.
- Click Apply and debug to finish.

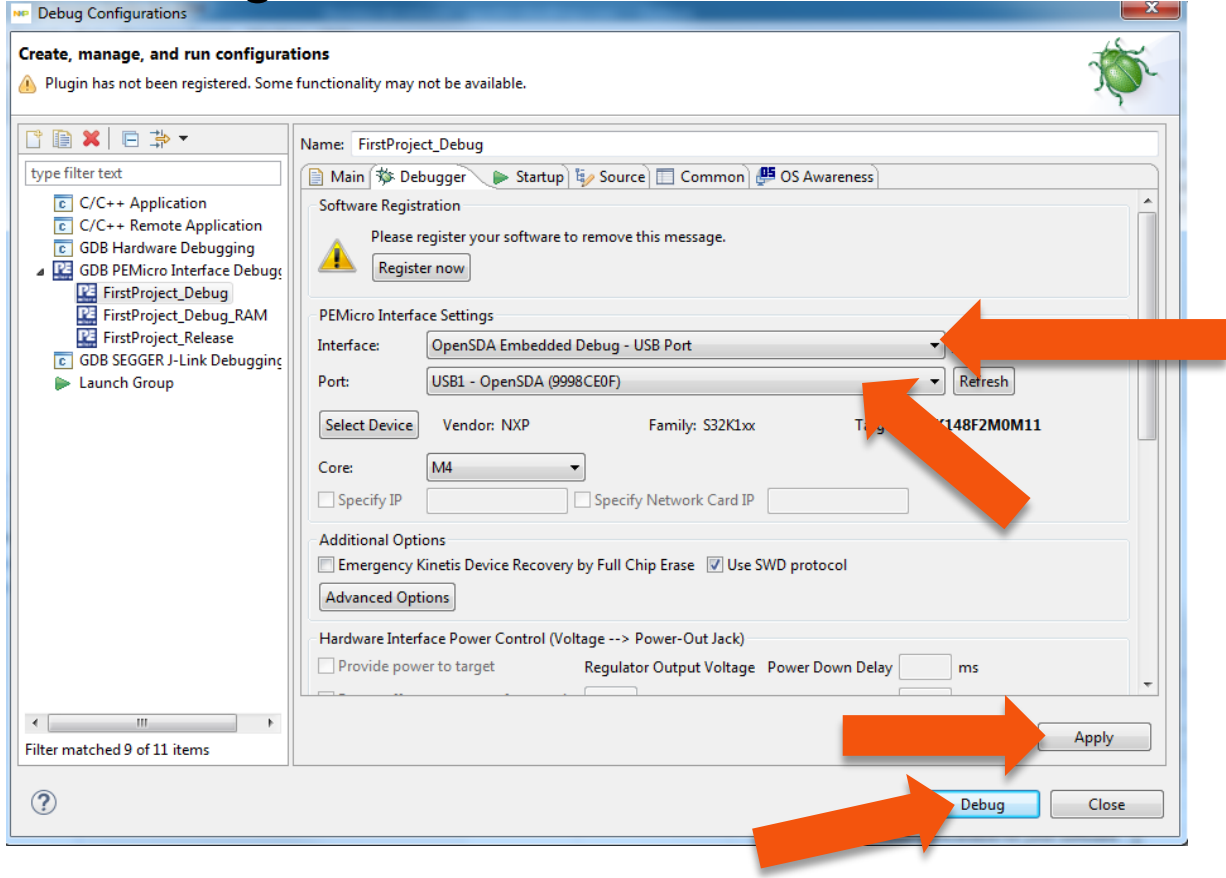

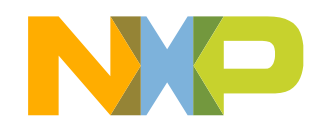

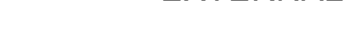

## **CREATE AN EXAMPLE FROM SDK**

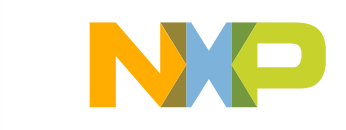

- The S32 Design Studio IDE already includes the Software Development Kit for quickly develop applications on S32K1xx devices.
- To create a project using an example go to File New S32DS Project from

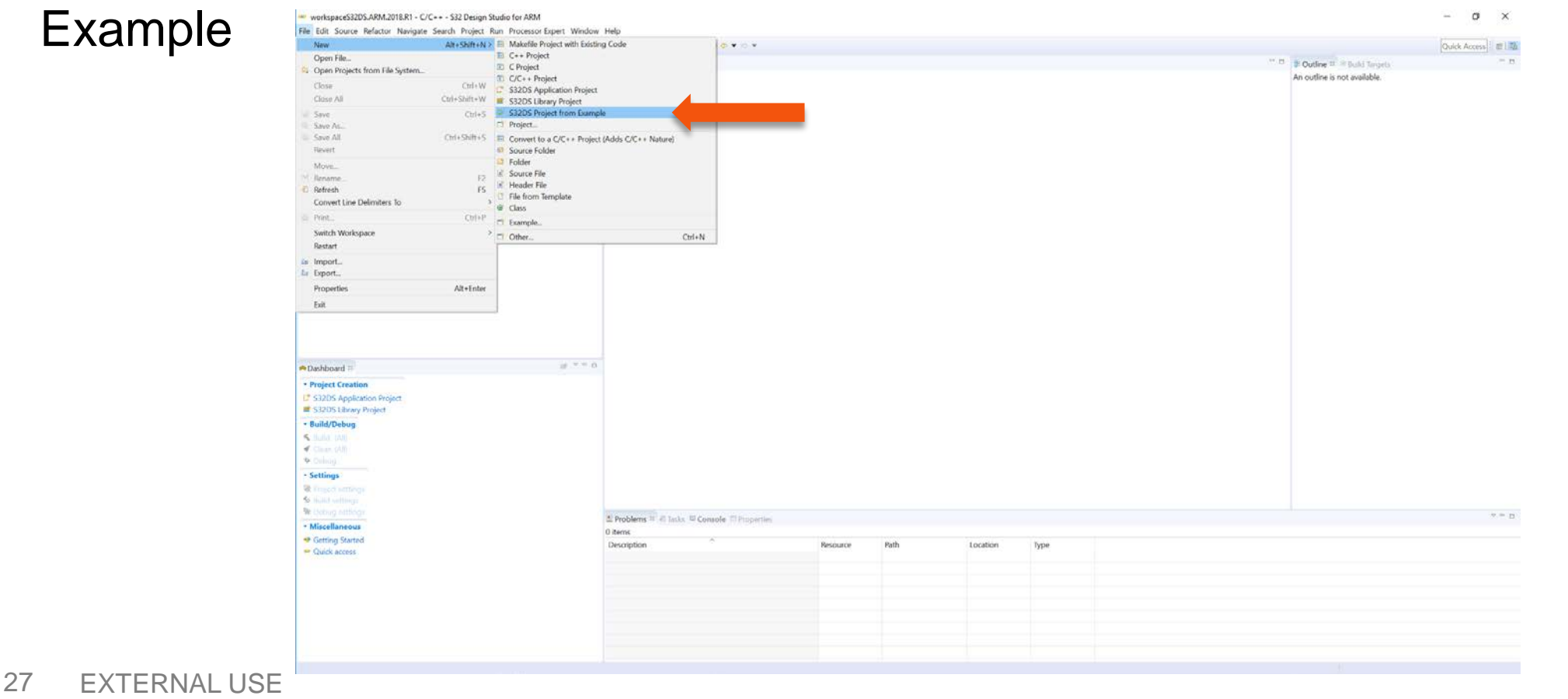

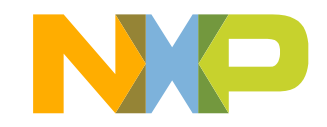

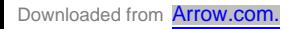

- Go to the S32K14x EAR SDK v0.8.6 Example Projects section and select the example that wants to be used.
- In this example the hello\_world is selected

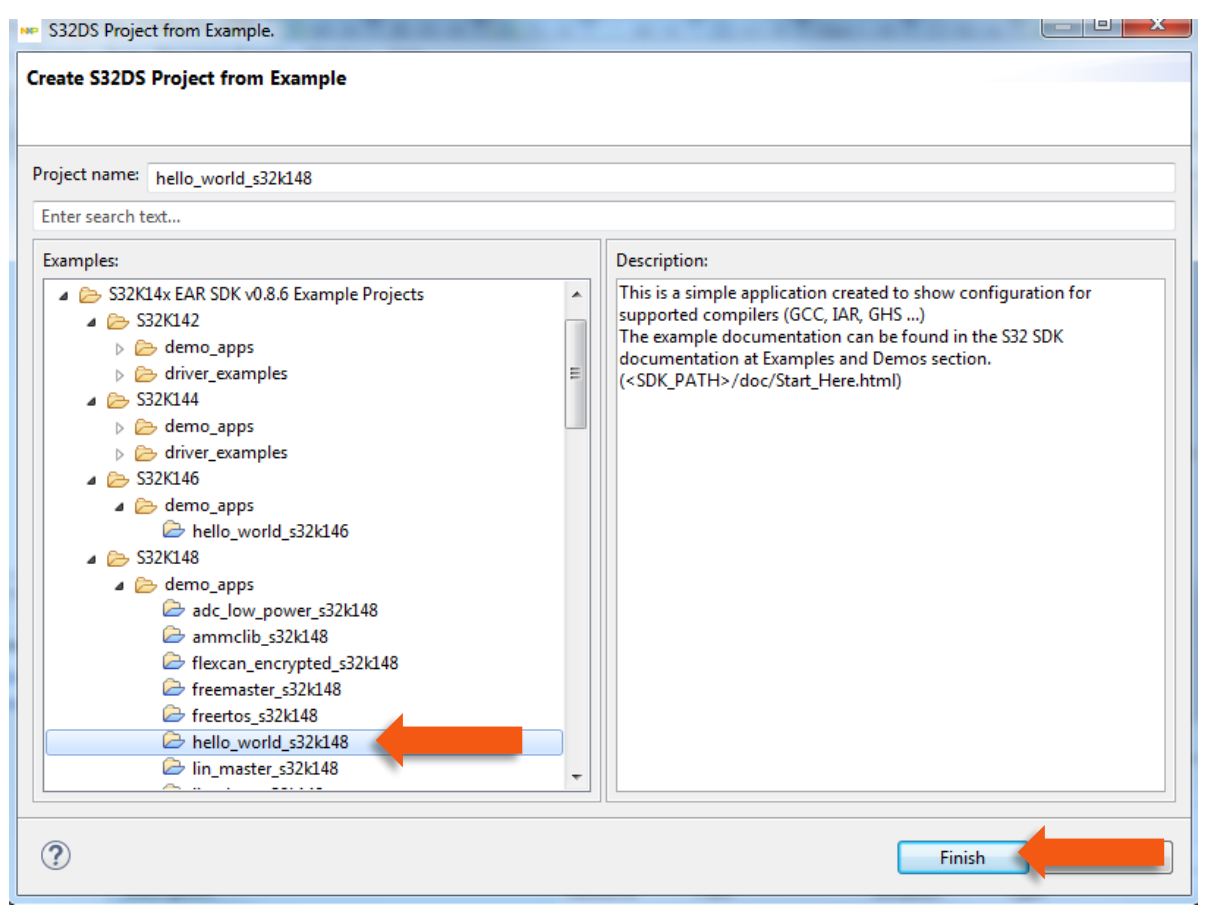

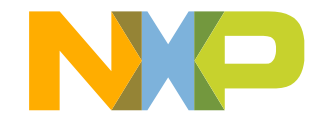

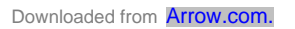

• A new project would be created in the workspace. Then click on generate code icon and then on debug, as indicated.

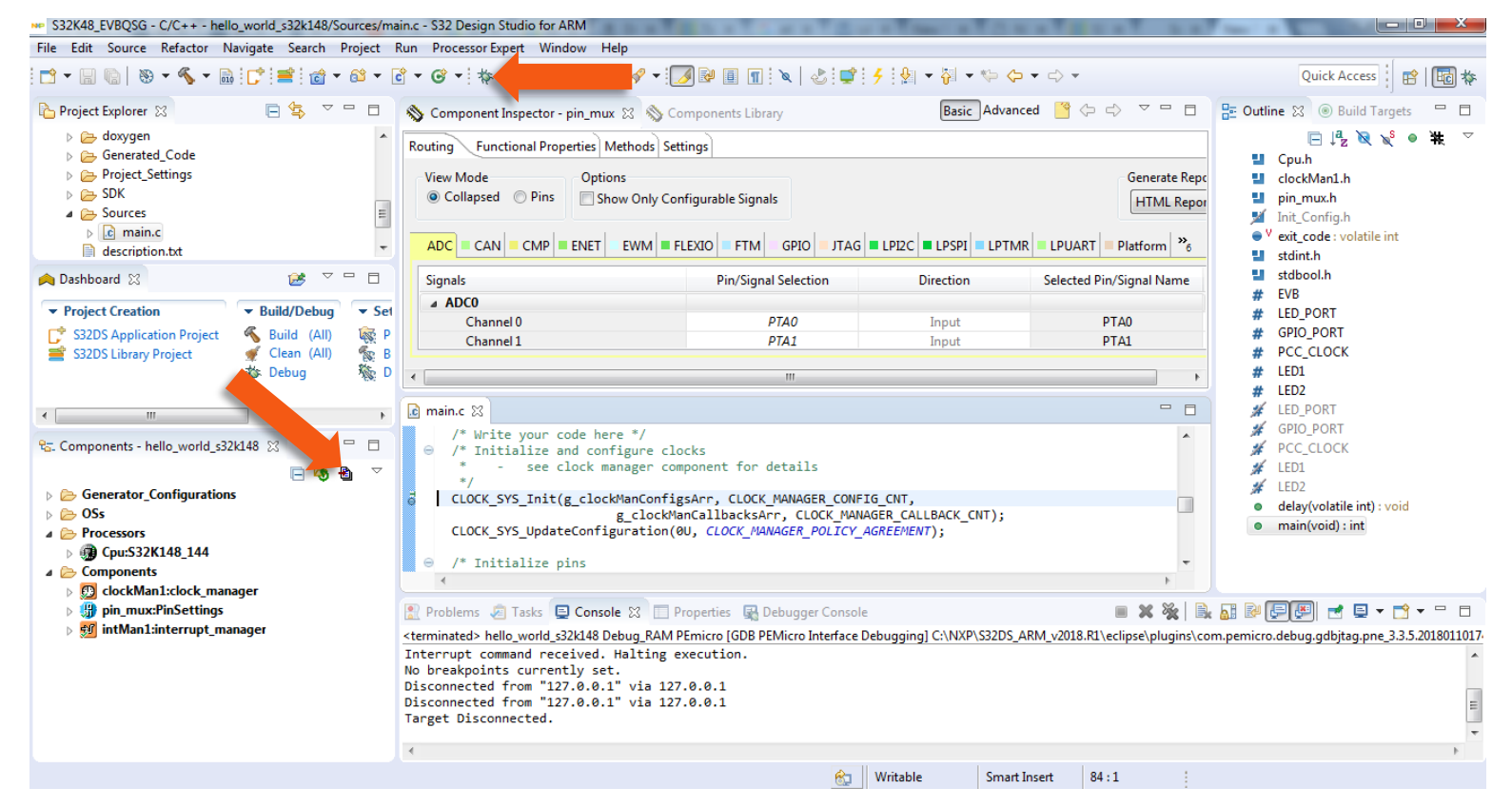

• If run correctly, the LED should start blinking red and green.

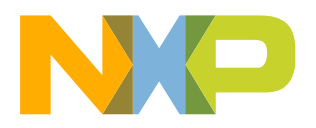

- The complete documentation of the SDK can be found in: C:\NXP\S32DS\_ARM\_v2018.R1\S32DS\S32SDK\_S32K14x\_EAR\_0.8. 6\doc\Start\_here.html
- For more information about the use of the SDK go click on the following link for an SDK training (add hyperlink once if is online)

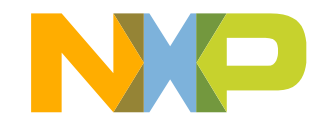

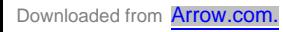

## **DEBUG BASICS**

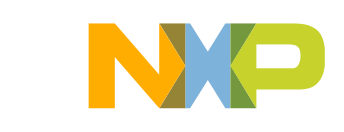

#### **Debug Basics: Starting the Debugger**

- Debug configuration is only required once. Subsequent starting of debugger does not require those steps.
- Three options to start debugger:
	- − If the "Debug Configuration" has not been closed, click on "Debug" button on bottom right
	- −Select Run Debug (or hit F11)

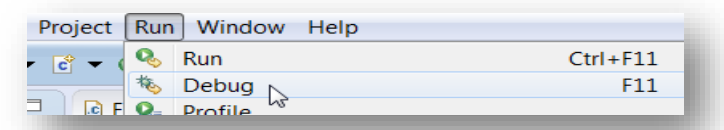

*Note*: This method currently selects the desktop target (*project.*elf) and gives an error. Do not use until this is changed.

−*Recommended Method*: Click on pull down arrow for bug icon and select …\_debug.elf target

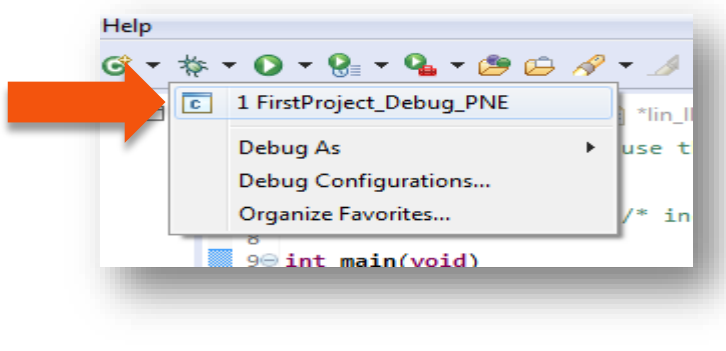

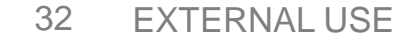

### **Debug Basics: Step, Run, Suspend, Resume**

- Step Into (F5)
- Step Over (F6)
- Step Return (F7)
- Run
- Suspend
- Resume (F8)

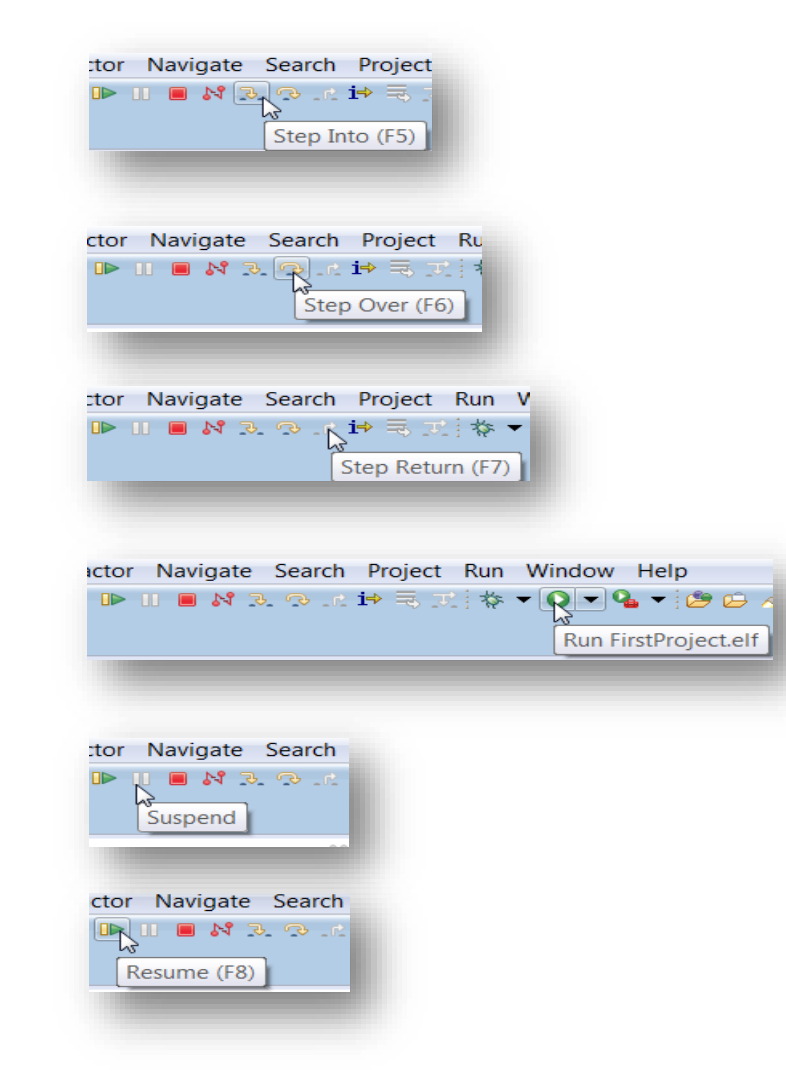

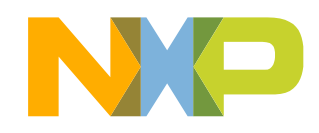

#### **Debug Basics: View & Alter Variables**

- View variables in "Variables" tab.
- Click on a value to allow typing in a different value.

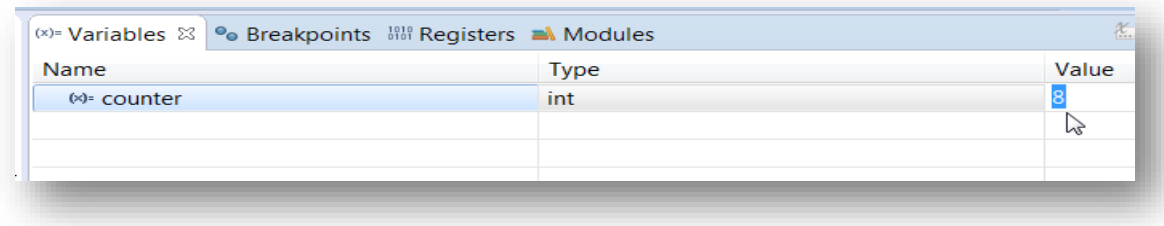

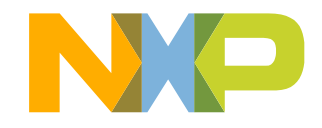

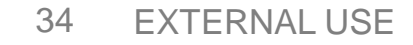

#### **Debug Basics: View & Alter Registers**

- View CPU registers in the "Registers" tab
- Click on a value to allow typing in a different value
- View peripheral registers in the EmbSys Registers tab

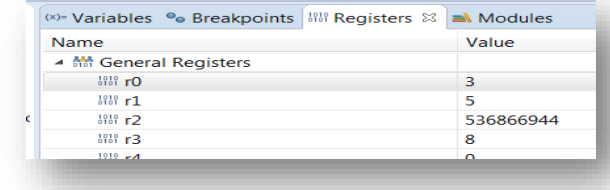

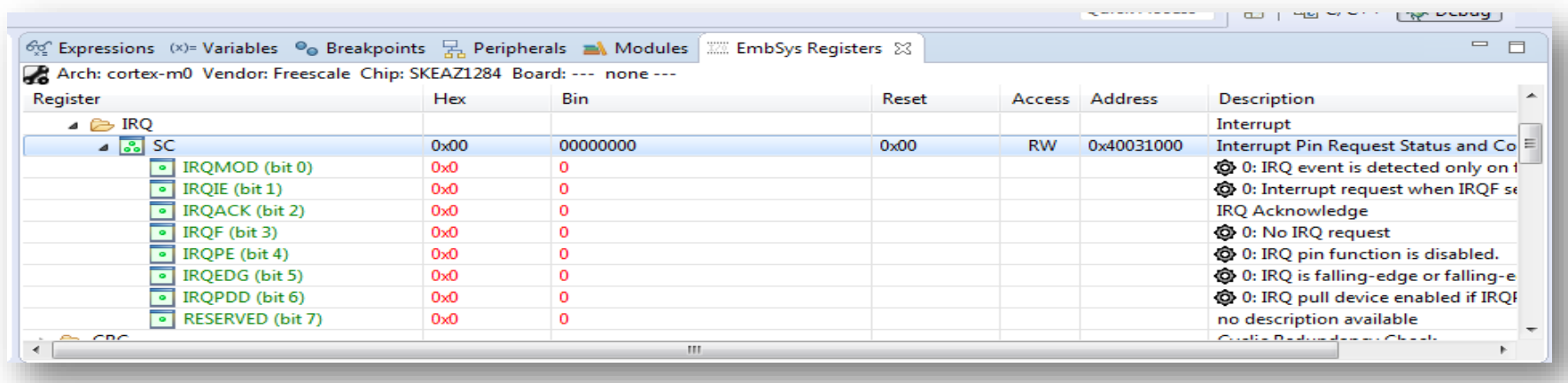

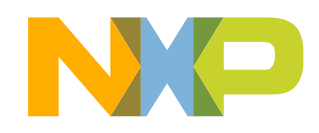

### **Debug Basics: View & Alter Memory**

• Add Memory Monitor

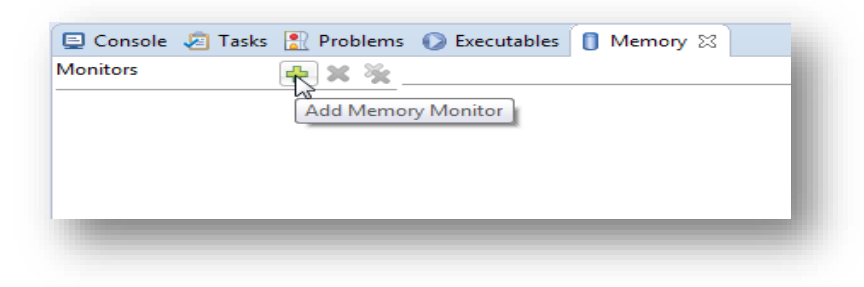

• Select Base Address to Start at : 40000000

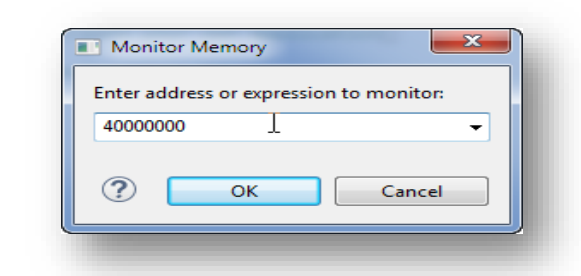

• View Memory

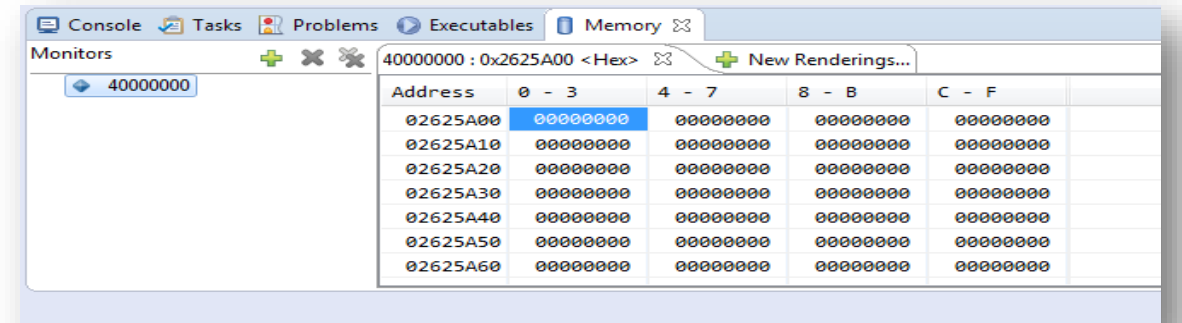

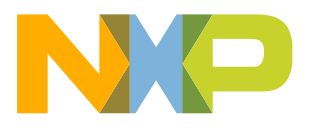

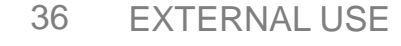

#### **Debug Basics: Breakpoints**

Add Breakpoint: Point and Click

• light blue dot represents debugger breakpoint

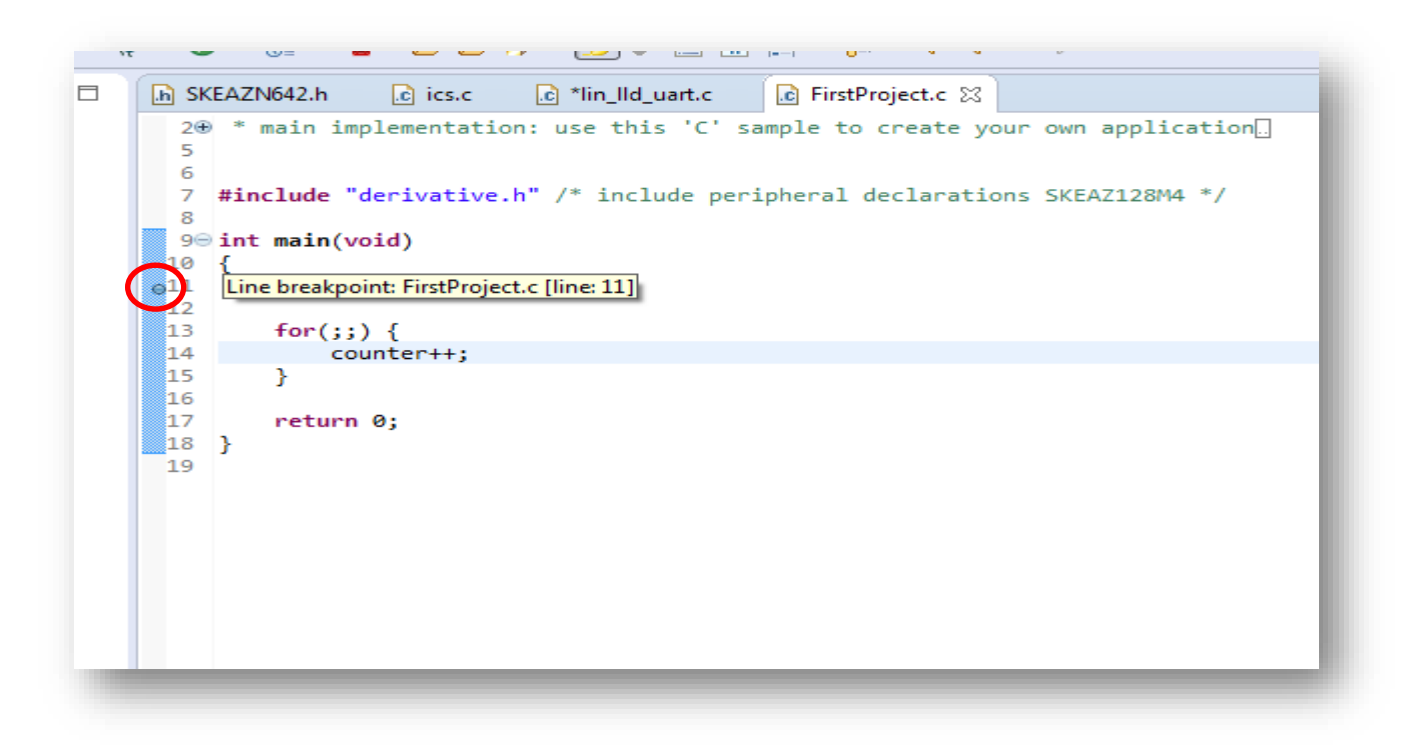

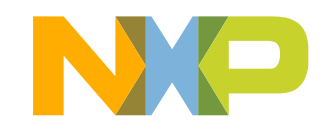

37 EXTERNAL USE

### **Debug Basics: Reset & Terminate Debug Session**

- Reset program counter
- Terminate Ctl+F2()

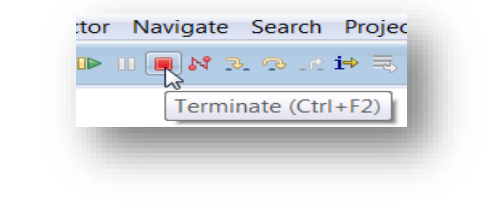

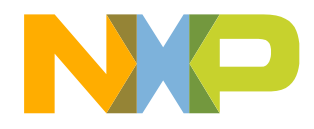

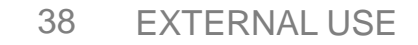

# **CREATE A P&E DEBUG CONFIGURATION (OPTIONAL)**

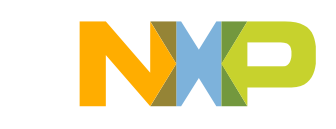

#### **New P&E debug configuration**

• Click in debug configurations

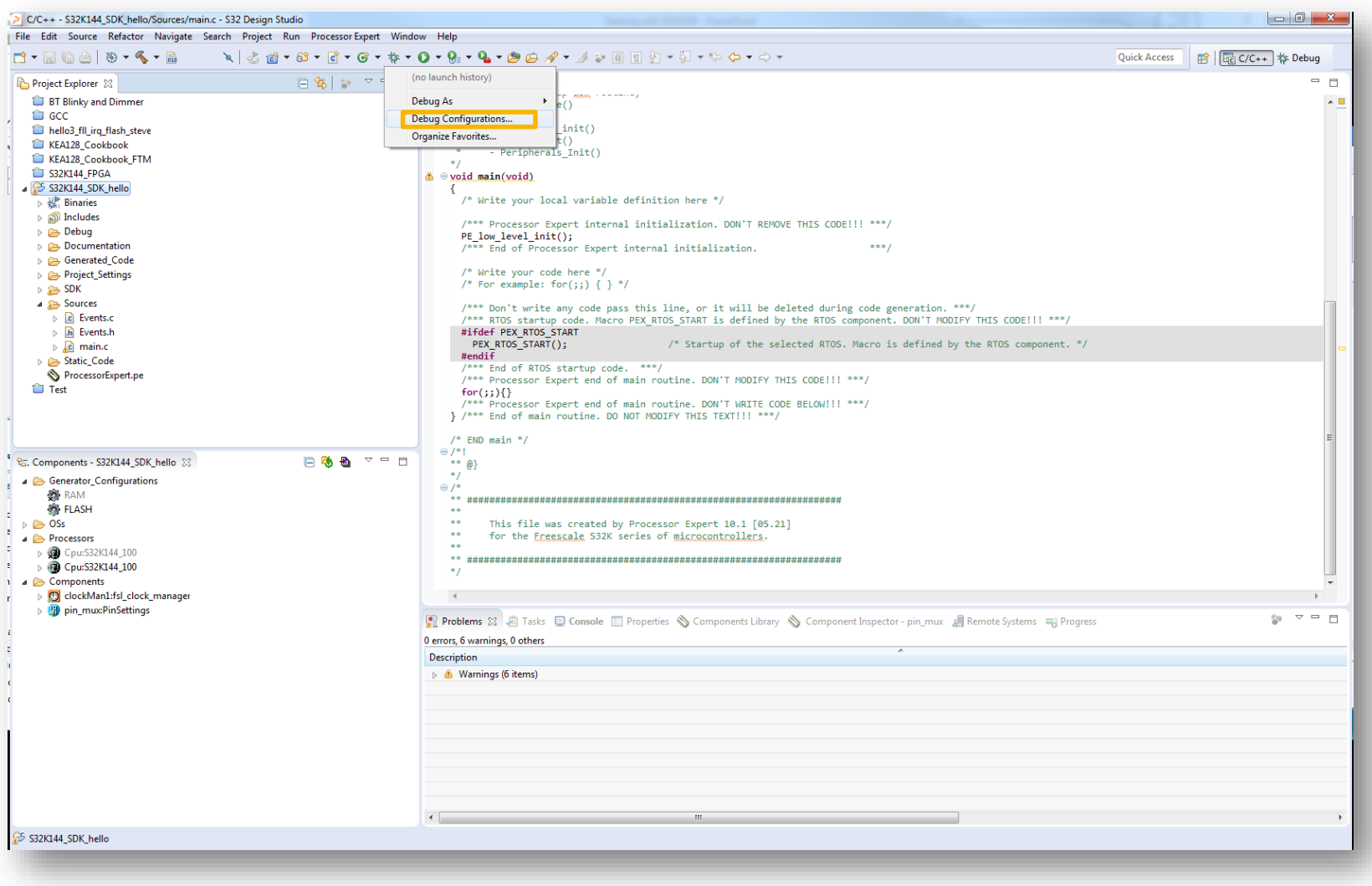

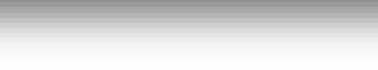

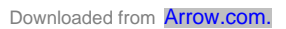

#### **New P&E debug configuration**

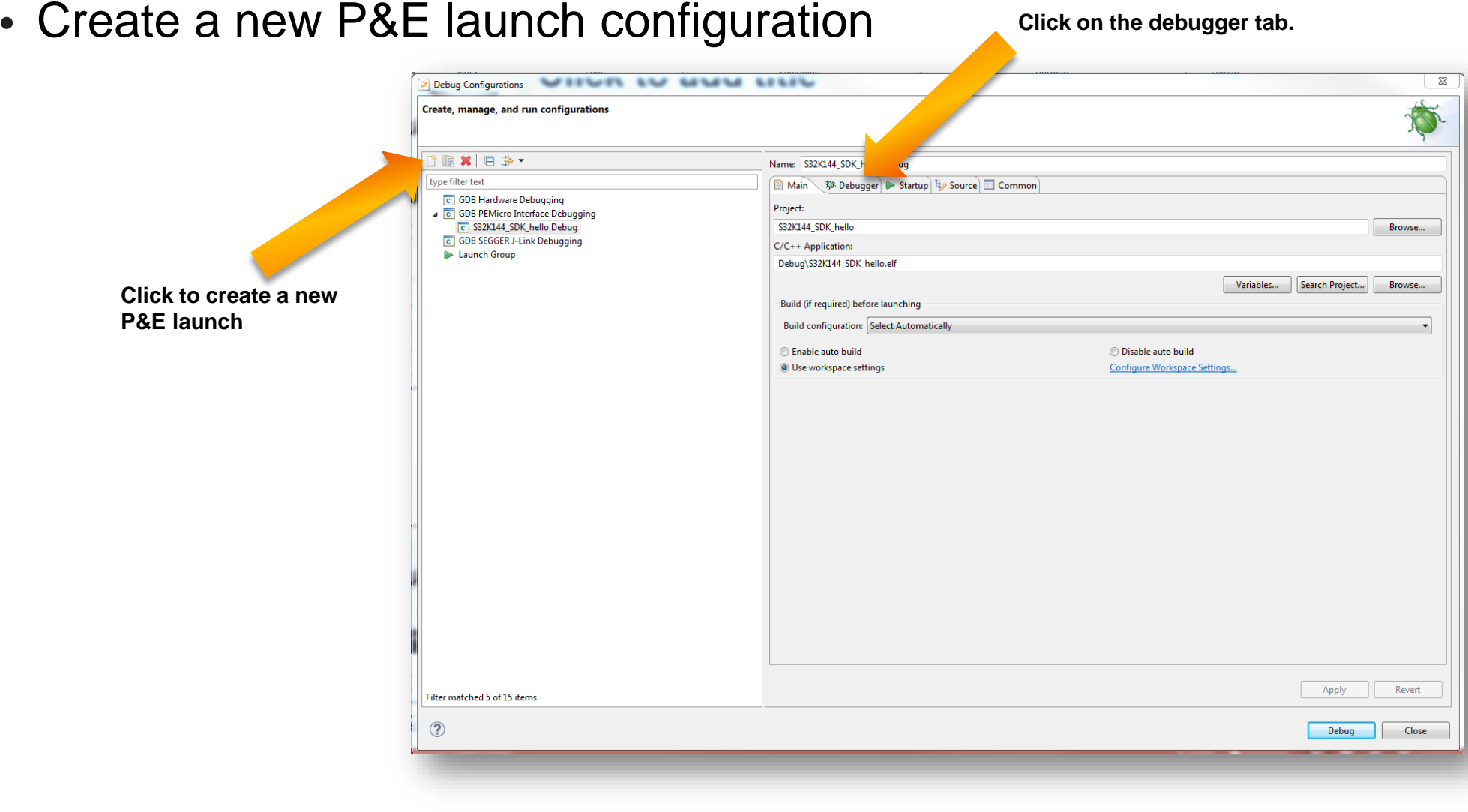

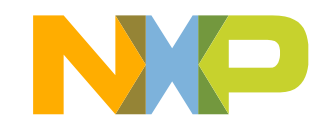

#### **New P&E debug configuration**

• Select the device

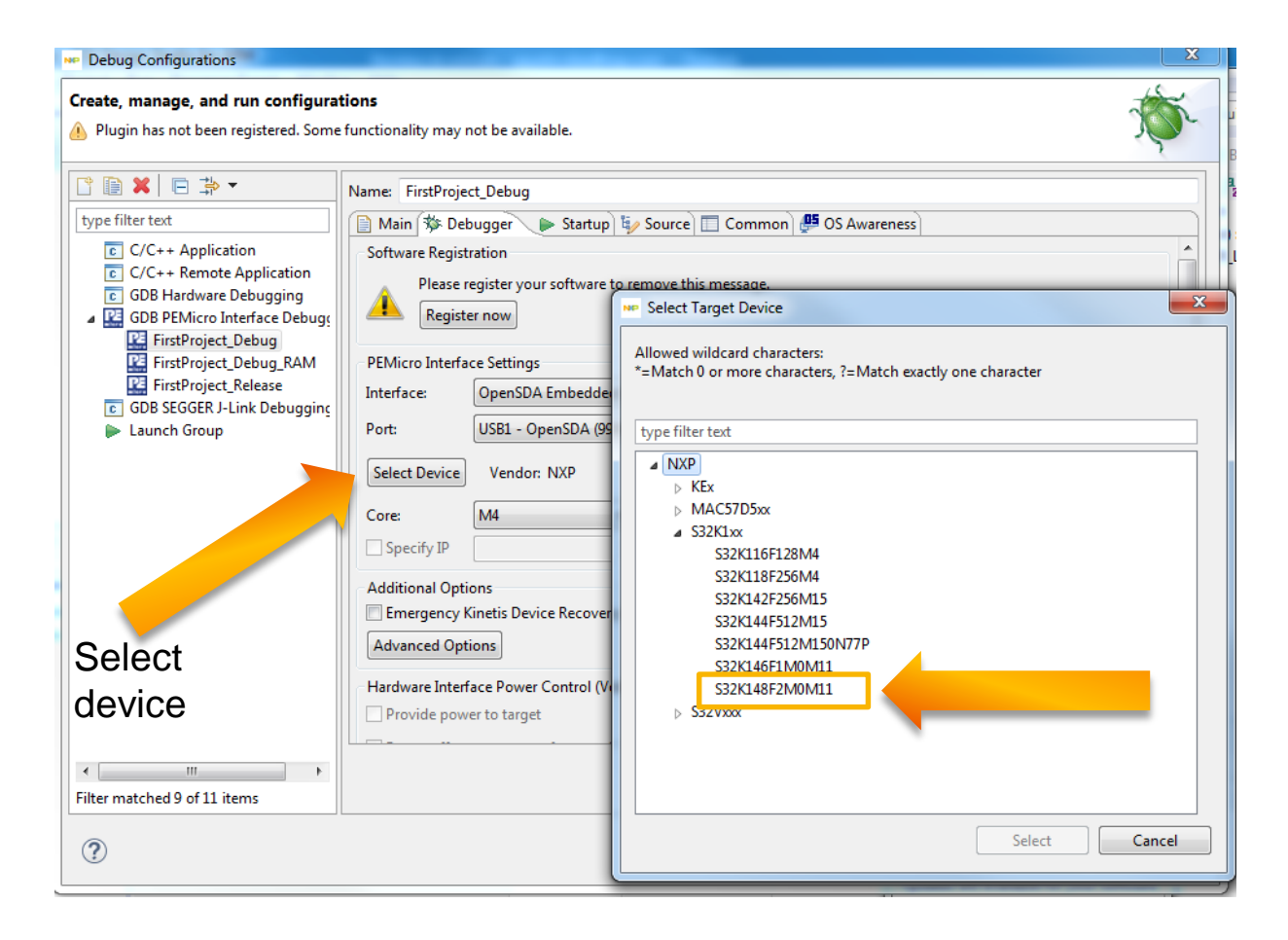

- Click Apply and debug your application
- 42 EXTERNAL USE

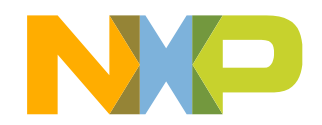

## **USING ETHERNET AND QSPI**

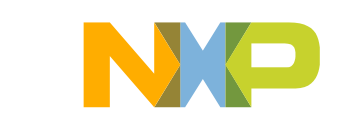

#### **IMPORTANT OBSERVATION**

The S32K148 is the only member of the family able to use ethernet and QuadSPI. However, these interfaces are mutually exclusive so only one of them can be used at the same time. In order to use either Ethernet or QuadSPI user must follow an specific resistor configuration. The default configuration of the board is to be used for ethernet communication.

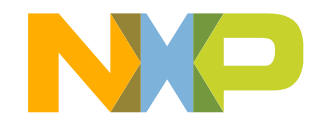

44 EXTERNAL USE

### **ETHERNET**

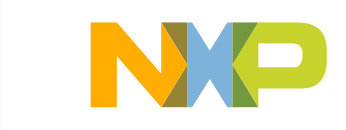

#### **Using Ethernet on the S32K148EVB**

- Different from the rest of the devices on the S32K1xx family the S32K148 has the ENET module which offers the possibility to use Ethernet communication protocol. This enables this device for applications such as:
	- Small Gateway (LIN-CAN-ETHERNET)
	- Audio Amplifier
- The Software Development Kit (SDK) for the S32K1xx devices already offers a middleware ethernet stack (LwIP), that allow the user to develop applications faster.

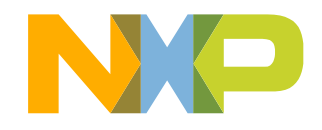

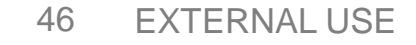

### **Using Ethernet on the S32K148EVB: Configuration (Default)**

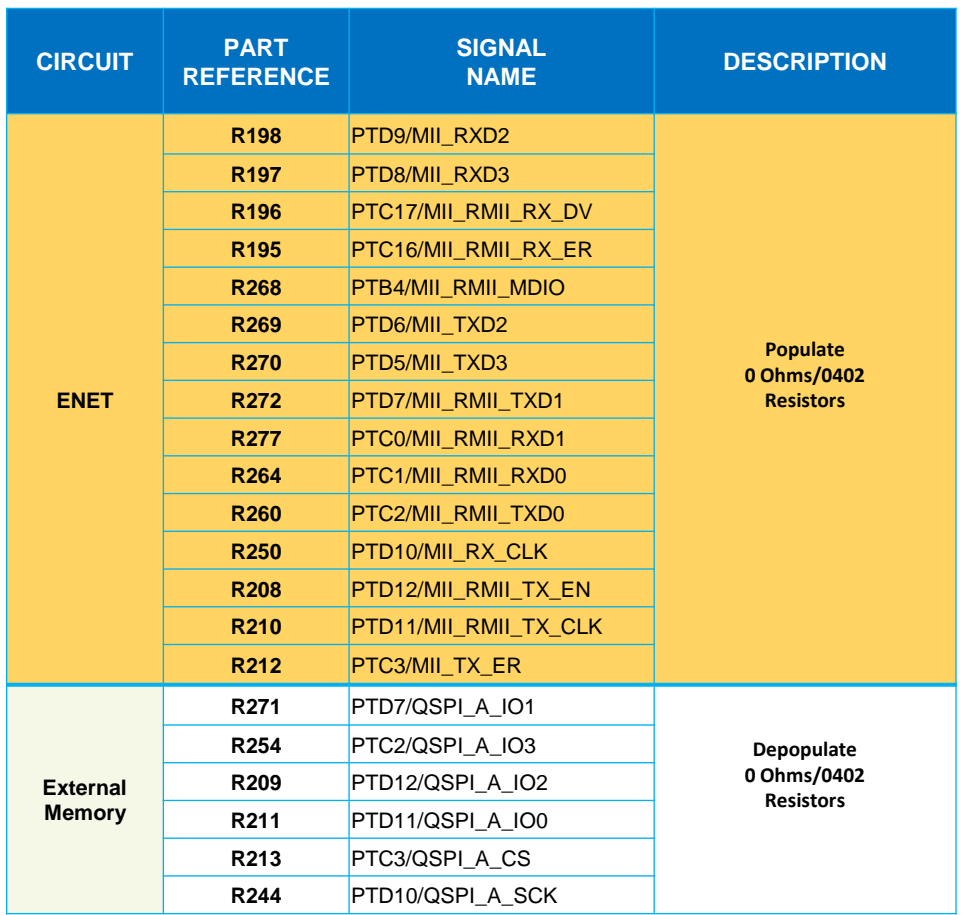

For **S32K148EVB**, some **ENET** and **QuadSPI** data lines are shared from the MCU, each interface is separated by two 0 resistors, by default the ENET data lines are enabled. In order to enable the **ETHERNET** Interface, the next configuration must be done and verified.

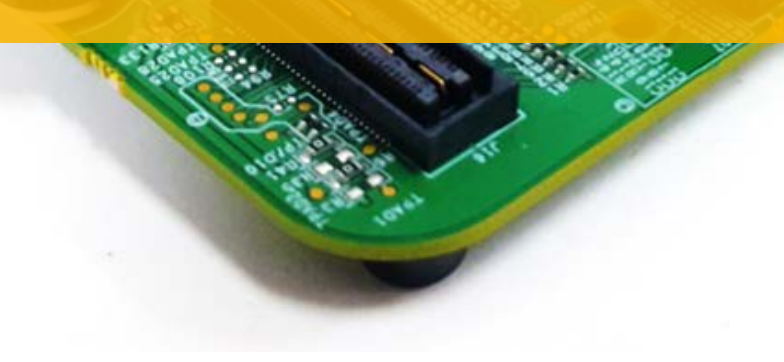

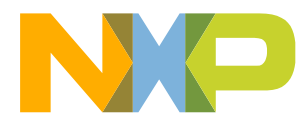

## **USING QUADSPI**

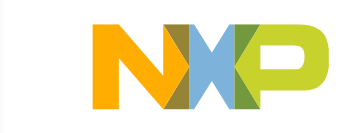

#### **Using QuadSPI on the S32K148EVB**

- Different from the rest of the devices on the S32K1xx family the S32K148 has the QuadSPI module which offers the possibility to communicate with external devices (mostly memories) that allow QuadSPI protocol.
- The S32K148 EVB has a MX25L6433F external memory mounted on the board.
- The Software Development Kit (SDK) for the S32K1xx devices already offers an example for communicating with the external memory mounted on the board.

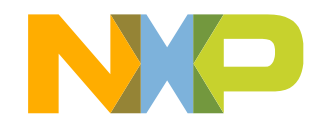

### **Using QuadSPI on the S32K148EVB**

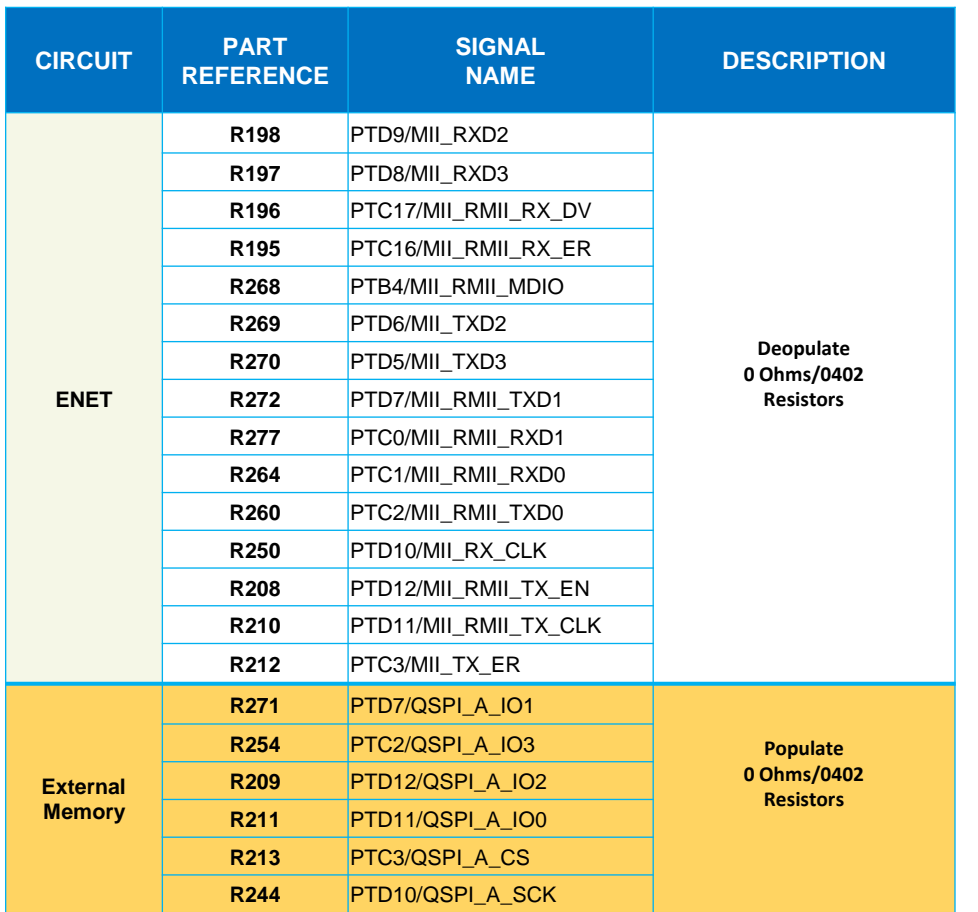

For **S32K148EVB**, some **ENET** and **QuadSPI** data lines are shared from the MCU, each interface is separated by two 0 resistors, by default the **ENET** data lines are enabled by default. In order to enable the **QuadSPI** Interface, the next configuration must be done and verified.

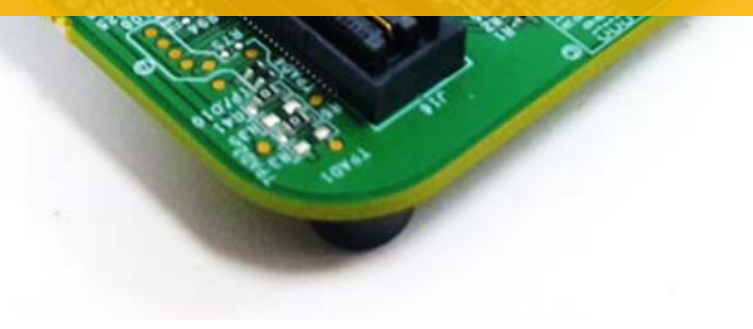

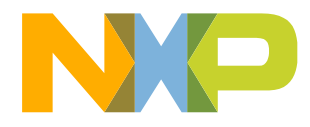

## **USEFUL LINKS**

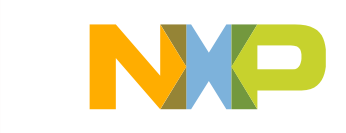

#### **Useful Links**

- Cookbook application note. This application note contains a bunch of simple examples of how to use different peripherals.
- S32K1xx community. Visit this site for request support on the S32K1xx products, you can also look for threads that may contain the answer that you are looking for.

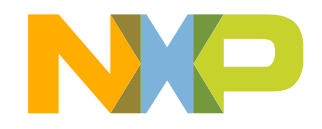

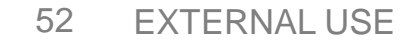

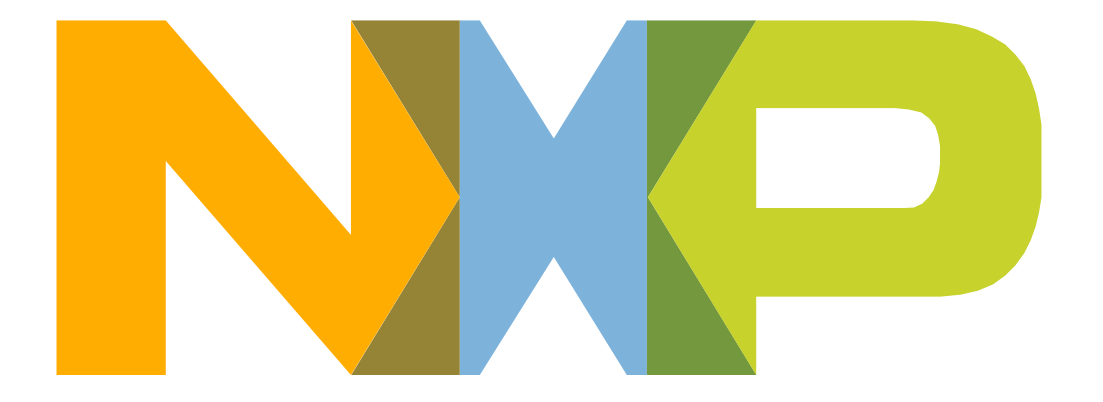

## SECURE CONNECTIONS<br>FOR A SMARTER WORLD

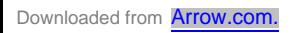